# **Dell P2423 Monitor**

# Benutzerhandbuch

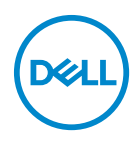

**Modell: P2423 Behördliche Modellnummer: P2423b**

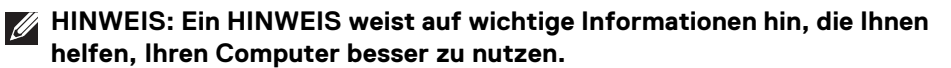

- **VORSICHT: Eine VORSICHT weist auf mögliche Schäden an der Hardware oder Datenverluste hin, wenn die Anweisungen nicht befolgt werden.**
- **ACHTUNG: Eine ACHTUNG beschreibt die Möglichkeit von Eigentumsschäden, Verletzungen oder Tod.**

**Copyright © 2022 Dell Inc. oder deren Tochtergesellschaften. Alle Rechte vorbehalten.** Dell, EMC und andere Warenzeichen sind Warenzeichen der Dell Inc. oder ihrer Tochtergesellschaften. Andere Marken können Marken der jeweiligen Eigentümer sein.

2022 - 02

Rev. A00

# **Inhalt**

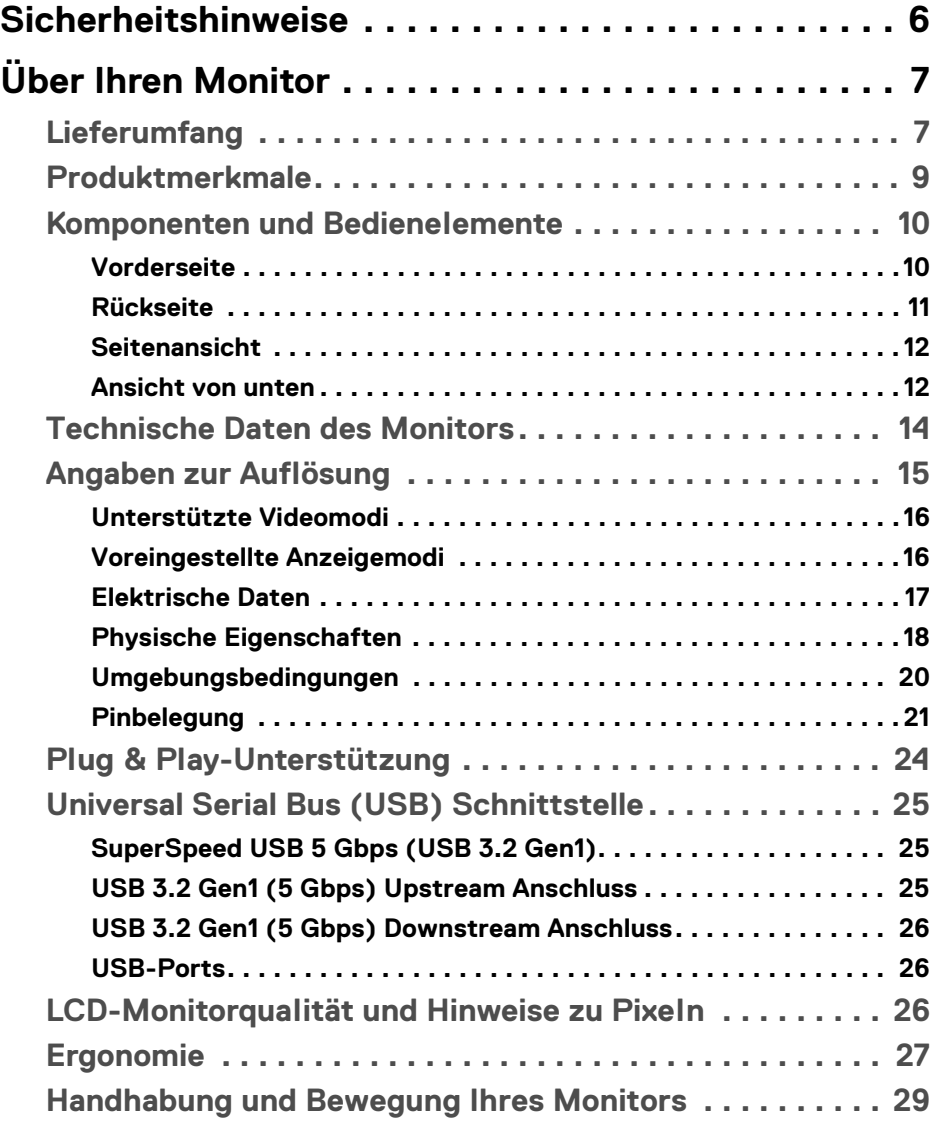

 $(\overline{DCLL})$ 

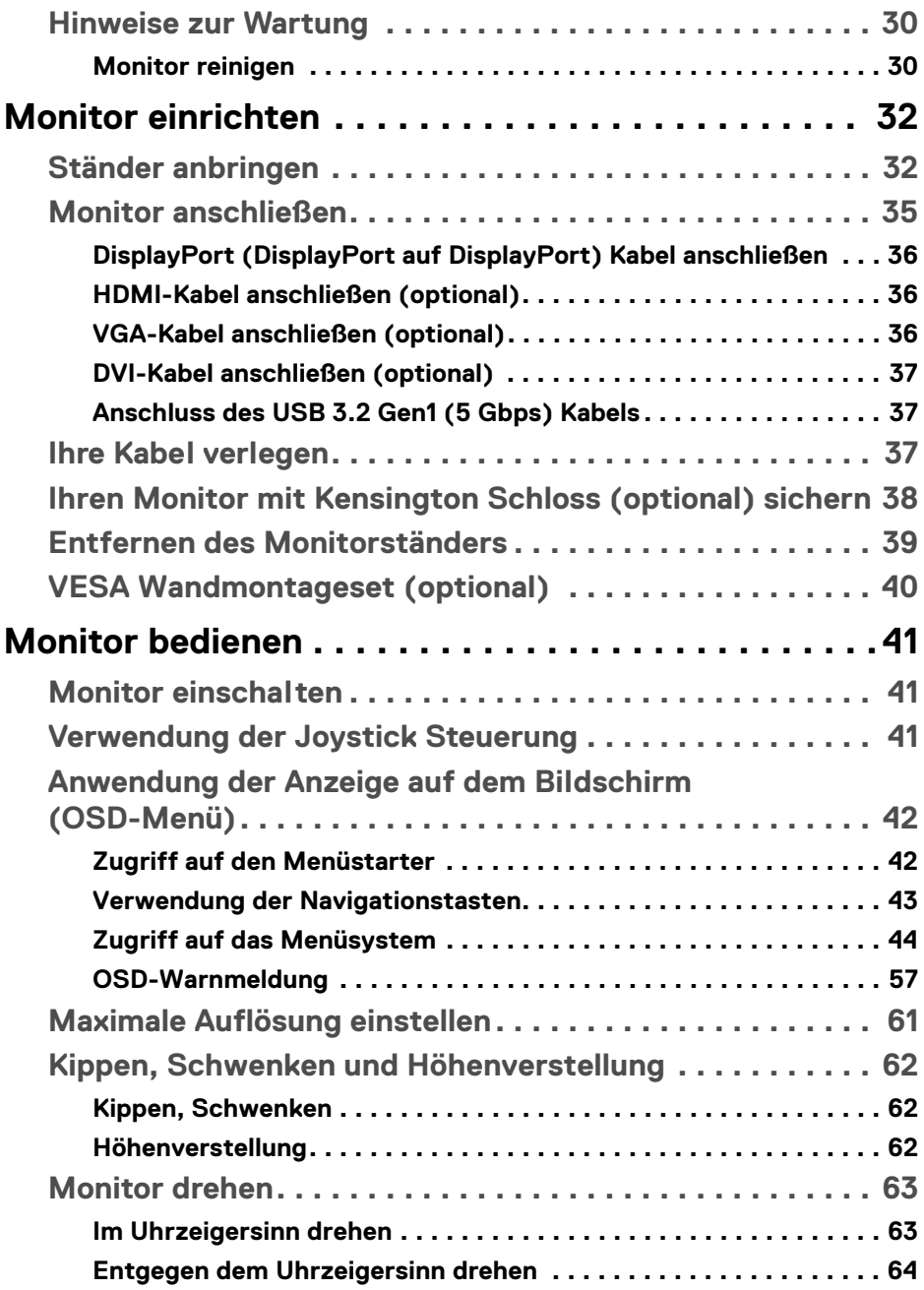

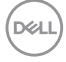

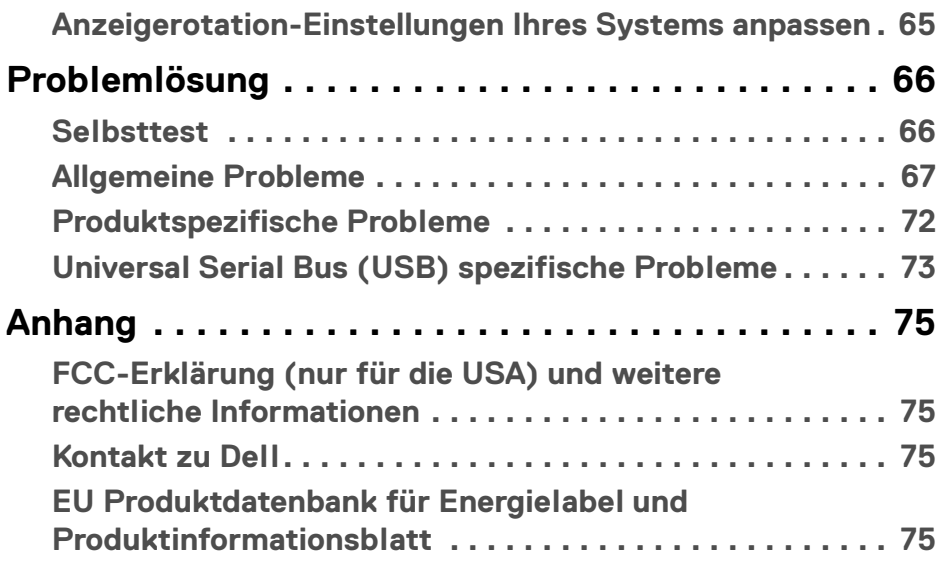

 $\left(\begin{smallmatrix} 0 & 0 \\ 0 & 0 \\ 0 & 0 \end{smallmatrix}\right)$ 

# <span id="page-5-1"></span><span id="page-5-0"></span>**Sicherheitshinweise**

- **ACHTUNG: Die Verwendung von anderen als in dieser Dokumentation angegebenen Bedienelementen, Anpassungen oder Verfahren kann zu Schock-, elektrischen und/oder mechanischen Gefahren führen.**
	- Stellen Sie den Monitor auf eine feste Oberfläche und behandeln Sie ihn vorsichtig. Der Bildschirm ist zerbrechlich und kann beschädigt werden, wenn er fallen gelassen oder hart getroffen wird.
	- Stellen Sie immer sicher, dass Ihr Monitor elektrisch für den Betrieb mit der an Ihrem Standort verfügbaren Wechselstromversorgung ausgelegt ist.
	- Halten Sie den Monitor auf Raumtemperatur. Übermäßig kalte oder heiße Bedingungen können sich nachteilig auf den Flüssigkristall der Anzeige auswirken.
	- Setzen Sie den Monitor keinen starken Vibrationen oder starken Stößen aus. Legen Sie den Monitor zum Beispiel nicht in einen Kofferraum eines Autos.
	- Ziehen Sie den Stecker aus der Steckdose, wenn der Monitor über einen längeren Zeitraum nicht benutzt wird.
	- Um einen Stromschlag zu vermeiden, versuchen Sie nicht, eine Abdeckung zu entfernen oder das Innere des Monitors zu berühren.

Weitere Informationen über Sicherheitshinweise finden Sie im *Sicherheit, Umweltschutz und Bestimmungen (SERI)* Dokument, das mit Ihrem Monitor geliefert wird.

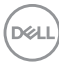

# <span id="page-6-0"></span>**Über Ihren Monitor**

# <span id="page-6-1"></span>**Lieferumfang**

Der Monitor wird mit den in der unteren Tabelle gezeigten Artikeln geliefert. Falls ein Artikel fehlt, wenden Sie sich an den technischen Support von Dell. Weitere Informationen finden Sie unter [Kontakt zu Dell](#page-74-4).

- **HINWEIS: Einige Artikel könnten optional sein und nicht mit dem Monitor geliefert werden. Einige Funktionen könnten in einigen Ländern nicht verfügbar sein.**
- **HINWEIS: Wenn Sie einen Ständer anbringen, den Sie von einer anderen Quelle gekauft haben, folgen Sie den Anweisungen, die mit dem Ständer geliefert wurden.**

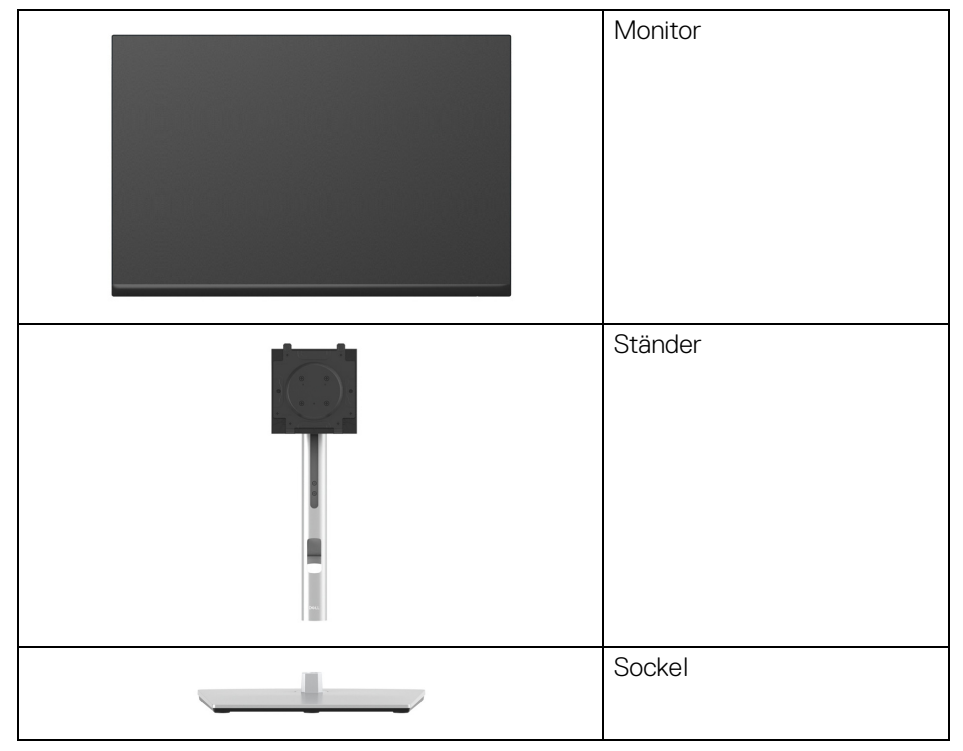

DØL

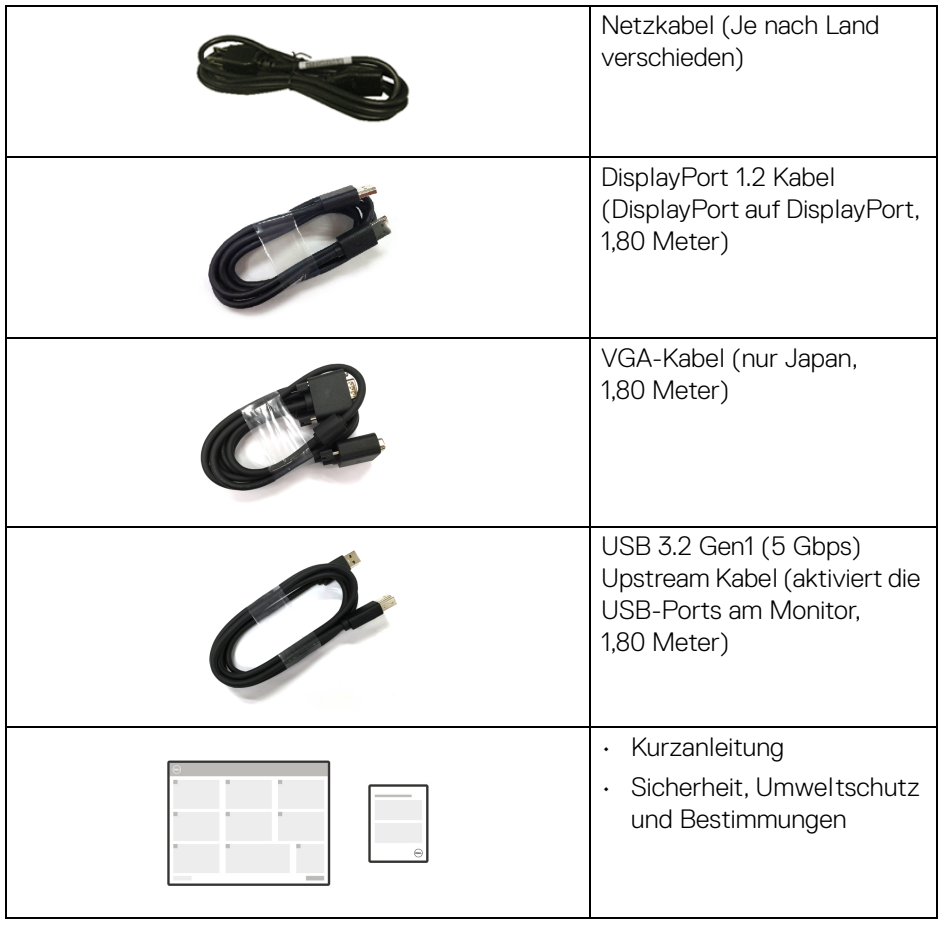

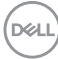

## <span id="page-8-0"></span>**Produktmerkmale**

Der **Dell P2423** Monitor arbeitet mit Active Matrix-, Dünnschichttransistor- (TFT) und Flüssigkristall-Technologien (LCD) und einer LED-Beleuchtung. Die Monitorfunktionen umfassen:

- 60,96 cm (24 Zoll) sichtbarer Bereich (diagonal gemessen). 1920 x 1200 (16:10) Bildpunkte Auflösung, zusätzlich Vollbildanzeige in niedrigeren Auflösungen.
- Weitwinkelanzeige für die Anzeige aus einer sitzenden oder stehenden **Position**
- Farbbereich von 99% sRGB.
- Videokonnektivität mit DVI, DisplayPort, HDMI und VGA.
- Einstellmöglichkeiten für Kippen, Schwenken, Höhe und Drehung.
- Abnehmbarer Ständer und Video Electronics Standards Association (VESA™) 100 mm Befestigungslöcher für flexible Montagelösungen.
- Ausgestattet mit 1 USB Type-B Upstream-Port und 4 SuperSpeed USB 5 Gbps (USB 3.2 Gen1) Type-A Downstream-Ports.
- Plug-and-Play Fähigkeit, wenn von Ihrem System unterstützt.
- Steuerung per Bildschirmanzeige (OSD) für einfache Einstellung und Bildschirmoptimierung.
- Ein/Aus- und Joystick-Tastensperre.
- Schlitz für Sicherheitsschloss.
- Ständerschloss.
- $\cdot$  < 0,3 W im Standbymodus.
- Optimieren Sie Ihren Augenkomfort mit einem flimmerfreien Bildschirm und niedrigem Blaulichtanteil Funktionen.
- Der Monitor verwendet einen Bildschirm mit niedrigem Blaulichtanteil und entspricht den Anforderungen des TÜV Rheinland (Hardware Solution) bei Werksrückstellung/Standardeinstellung (**Voreingestellte Modi**: **Standard**).

**ACHTUNG: Die möglichen Langzeiteffekte von blauem Licht des Monitors könnten die Augen schädigen, z.B. Übermüdung der Augen, digitale Überanstrengung der Augen usw. Die ComfortView Plus Funktion verringert den Anteil des blauen Lichts des Monitors, um den Augenkomfort zu optimieren.**

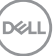

# <span id="page-9-0"></span>**Komponenten und Bedienelemente**

#### <span id="page-9-1"></span>**Vorderseite**

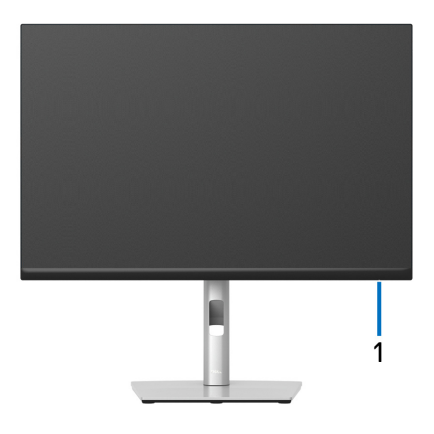

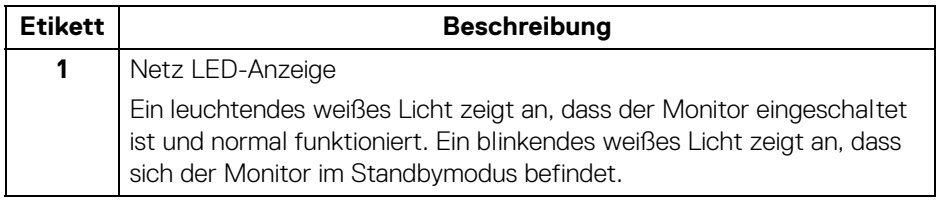

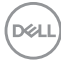

#### <span id="page-10-0"></span>**Rückseite**

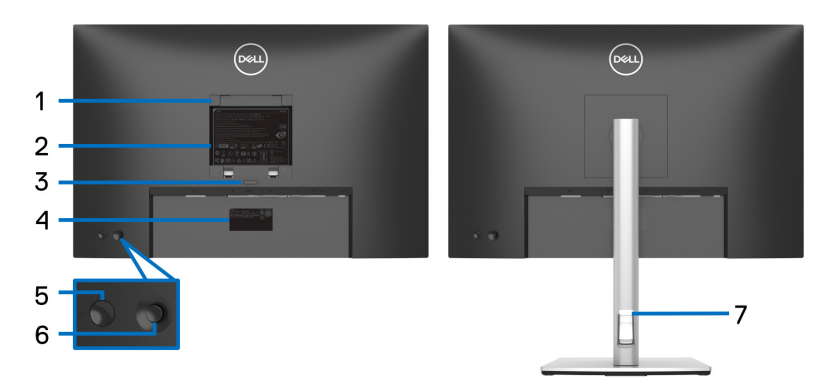

#### **Rückansicht mit Monitorständer**

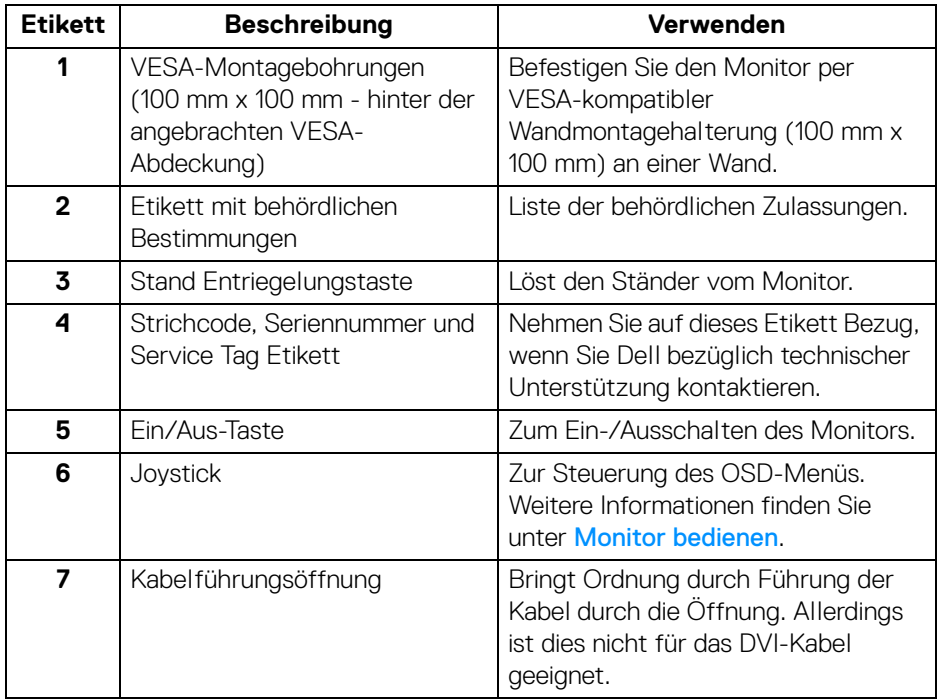

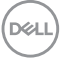

#### <span id="page-11-0"></span>**Seitenansicht**

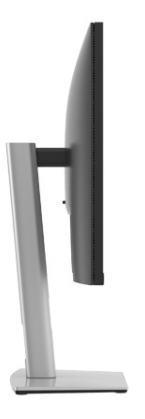

#### <span id="page-11-2"></span><span id="page-11-1"></span>**Ansicht von unten**

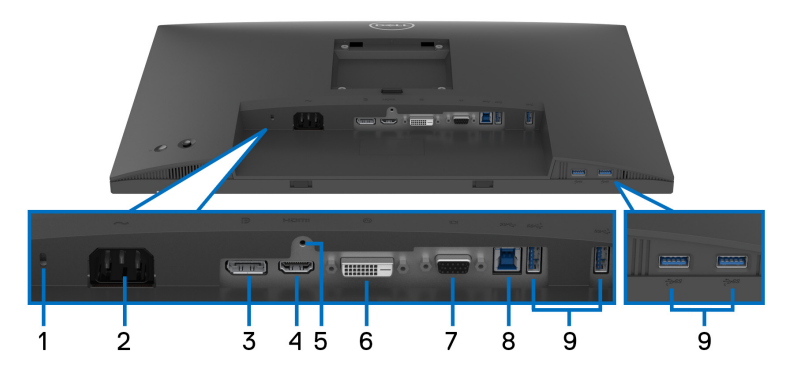

#### **Ansicht von unten ohne Monitor-Standfuß**

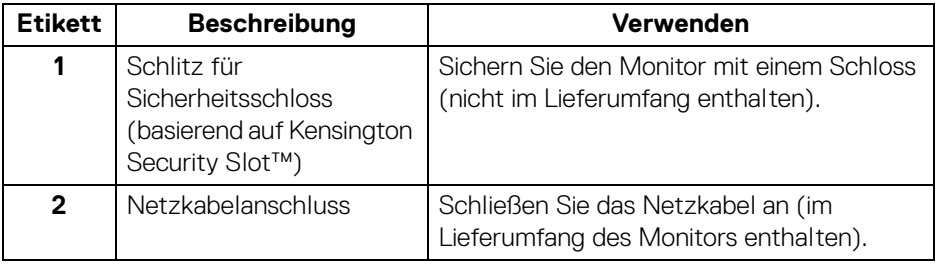

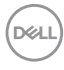

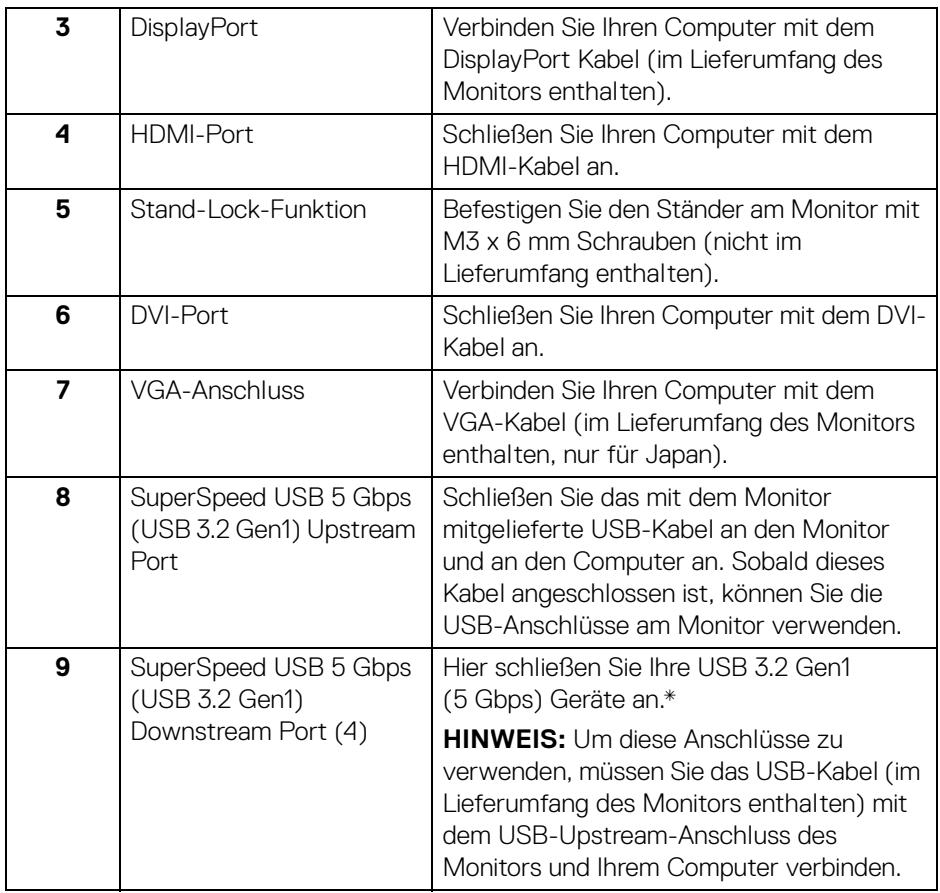

\*Um Signalstörungen zu vermeiden wenn ein drahtloses USB-Gerät an einen USB-Downstream-Anschlüsse angeschlossen wurde, wird NICHT empfohlen, andere USB-Geräte an den oder die nebenstehenden Port(s) anzuschließen.

# <span id="page-13-0"></span>**Technische Daten des Monitors**

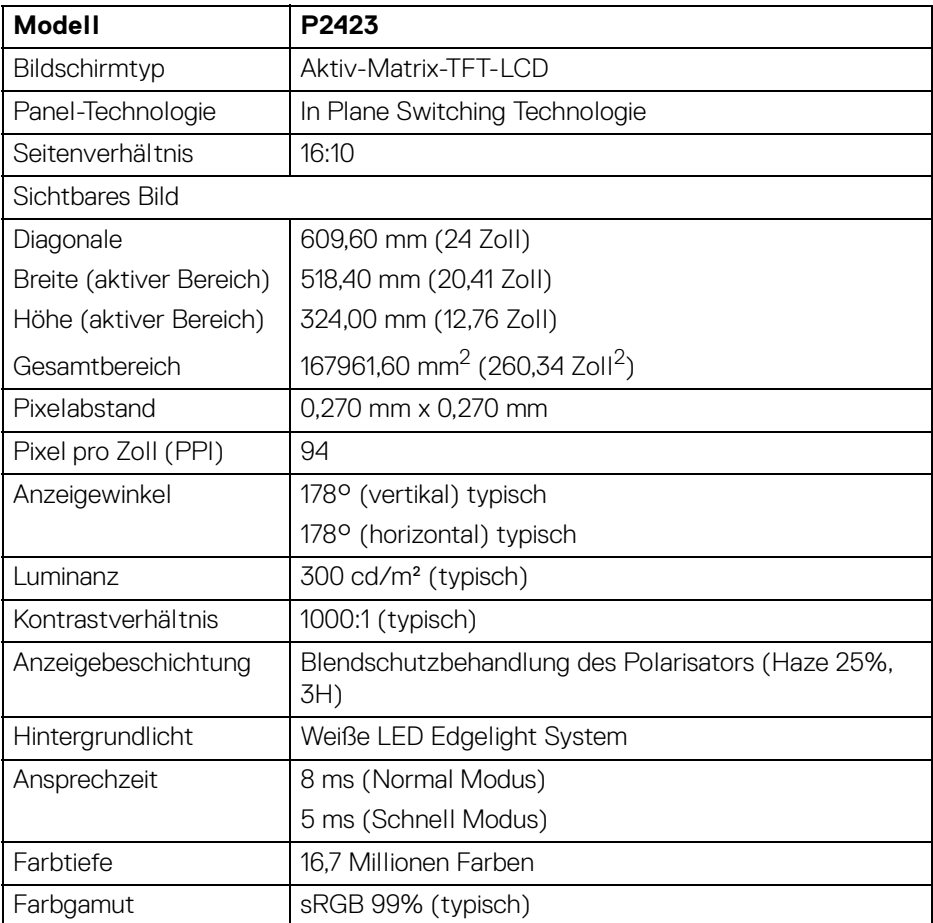

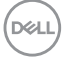

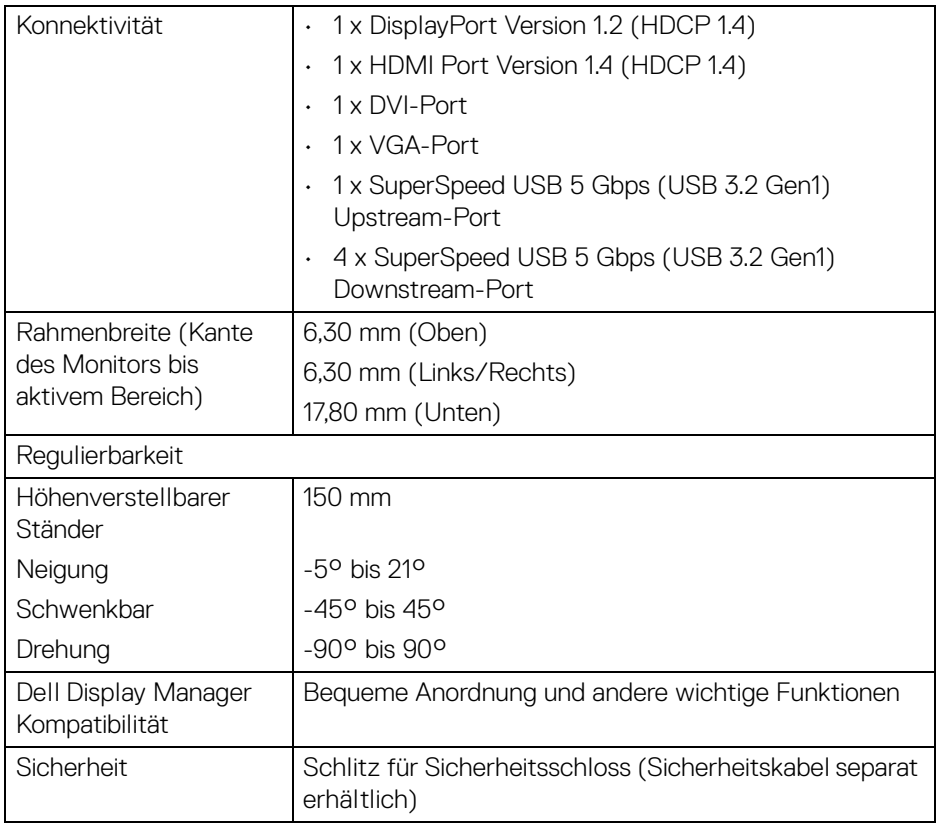

# <span id="page-14-0"></span>**Angaben zur Auflösung**

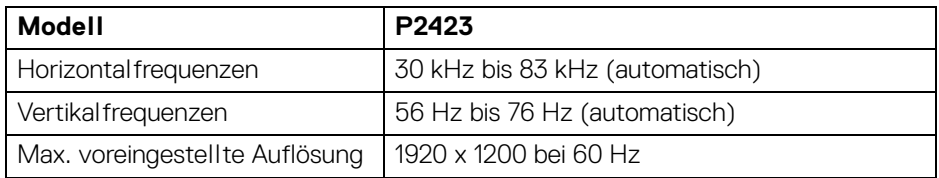

 $($ DELL

#### <span id="page-15-0"></span>**Unterstützte Videomodi**

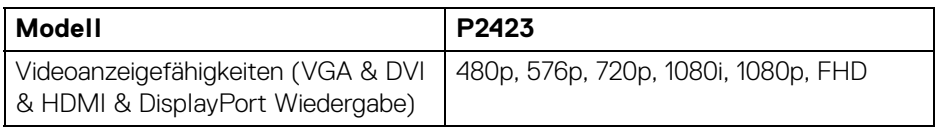

#### <span id="page-15-1"></span>**Voreingestellte Anzeigemodi**

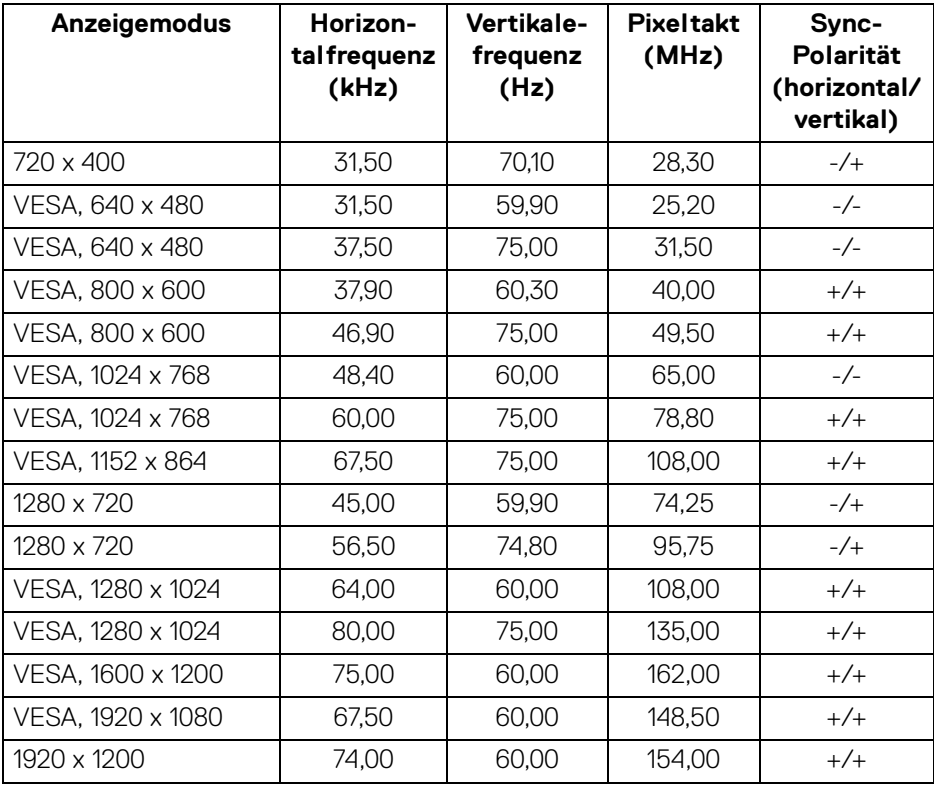

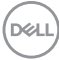

#### <span id="page-16-0"></span>**Elektrische Daten**

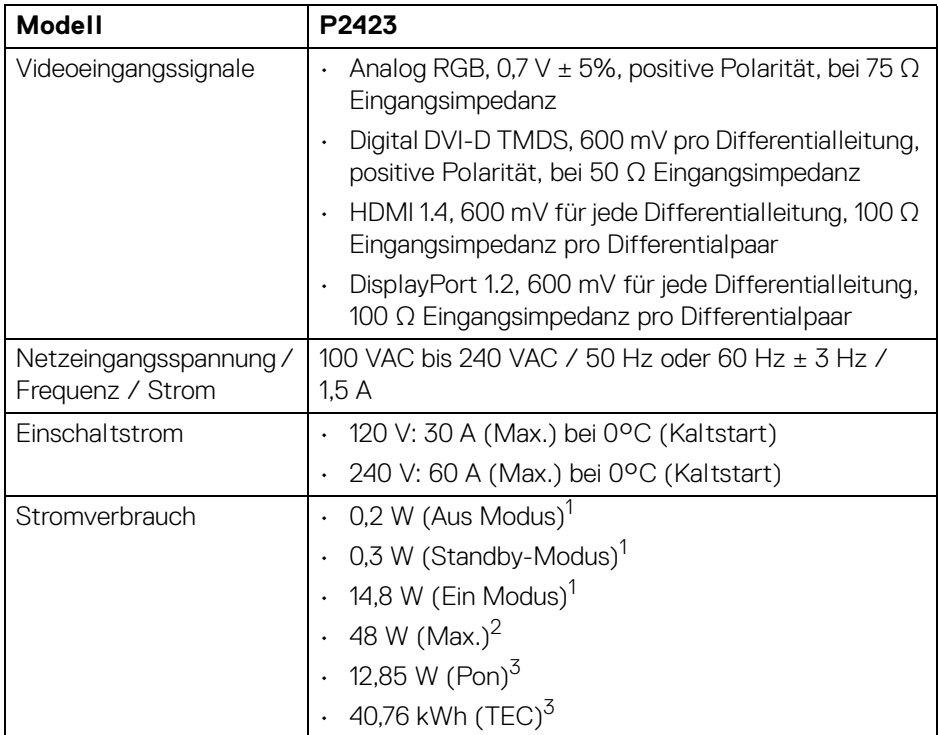

<sup>1</sup> Wie in EU 2019/2021 und EU 2019/2013 definiert.

- 2 Maximale Helligkeits- und Kontrasteinstellung bei maximaler Stromaufnahme an allen USB-Anschlüssen.
- $3$  Pon: Stromverbrauch im eingeschalteten Modus wie in Energy Star 8.0 Version definiert.

TEC: Gesamtstromverbrauch in kWh wie in Energy Star 8.0 Version definiert.

Dieses Dokument dient lediglich Informationszwecken und gibt die Laborleistung wieder. Ihr Produkt kann je nach Software, Komponenten und Peripheriegeräten, die Sie bestellt haben, unterschiedlich funktionieren und wir verpflichten uns nicht, solche Informationen zu aktualisieren.

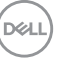

Daher sollte der Kunde bei Entscheidungen bezüglich elektrischer Toleranzen oder anderweitig nicht auf diese Informationen vertrauen. Es werden weder ausdrücklich noch impliziert Zusicherungen bezüglich der Exaktheit oder Vollständigkeit gemacht.

#### **HINWEIS: Dieser Monitor erfüllt die ENERGY STAR Richtlinien.**

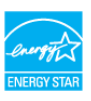

**Dieses Produkt erfüllt die ENERGY STAR Richtlinien in den werkseitigen Standardeinstellungen, die über die Funktion "Zurücksetzen" im OSD-Menü wiederhergestellt werden können. Das Ändern der werkseitigen Standardeinstellungen oder das Aktivieren anderer Funktionen kann die Leistungsaufnahme erhöhen, die den von ENERGY STAR vorgegebenen Grenzwert überschreiten kann.**

#### <span id="page-17-0"></span>**Physische Eigenschaften**

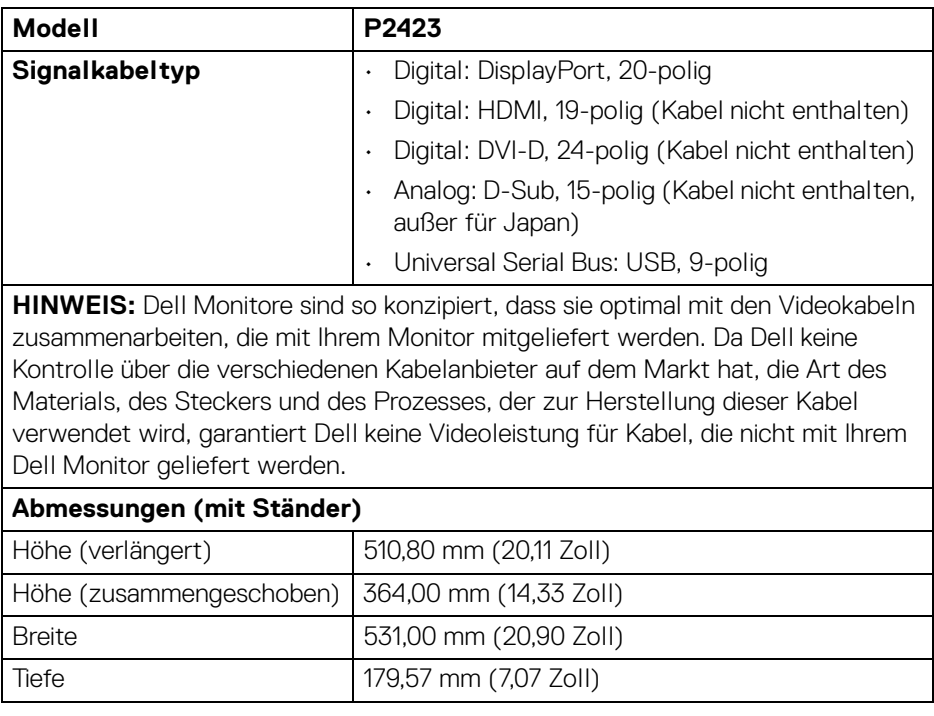

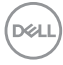

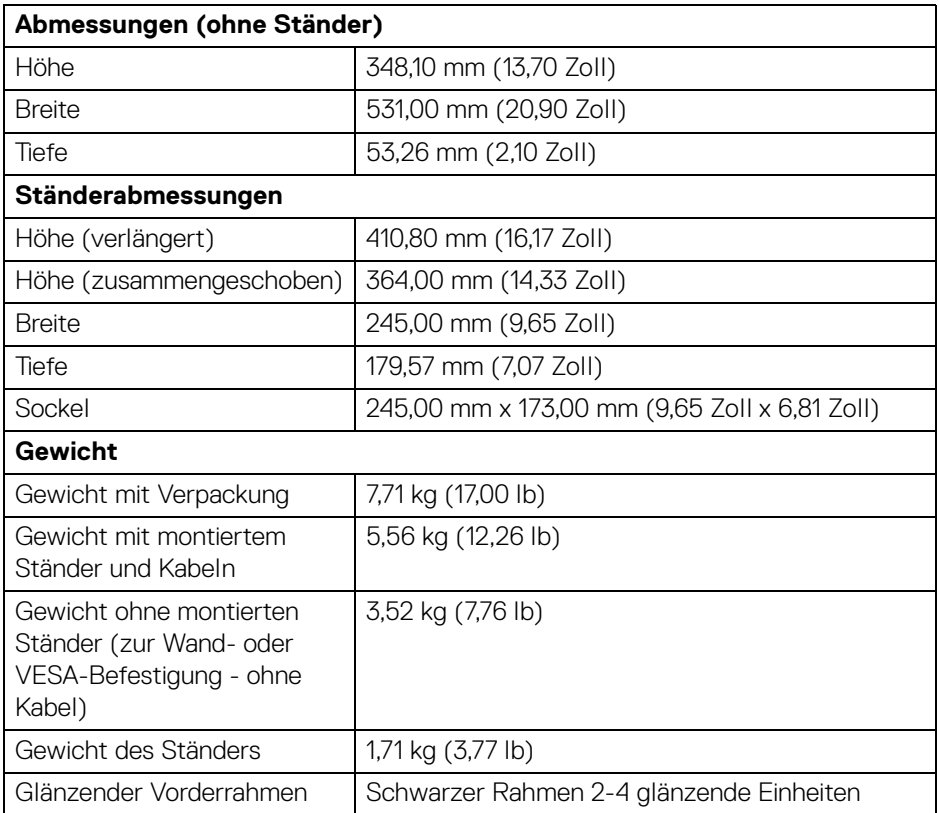

 $($ DELL $)$ 

#### <span id="page-19-0"></span>**Umgebungsbedingungen**

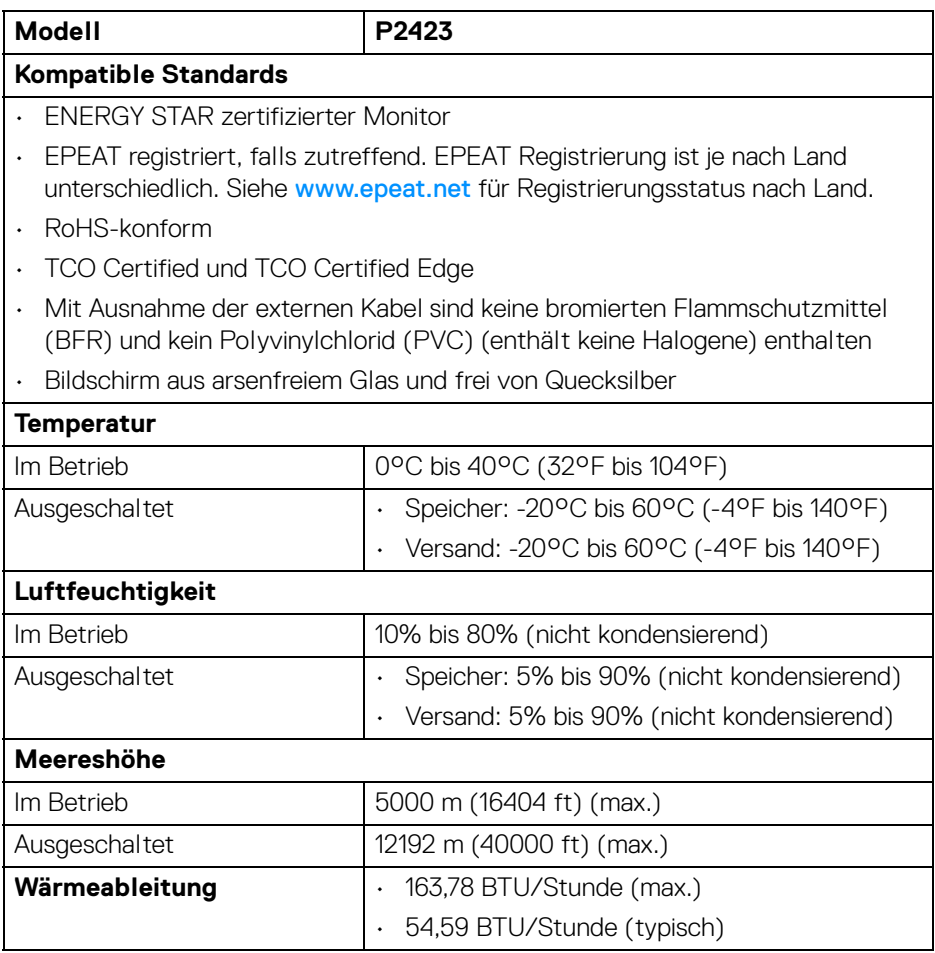

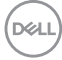

#### <span id="page-20-0"></span>**Pinbelegung**

#### **DisplayPort-Anschluss**

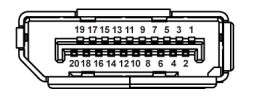

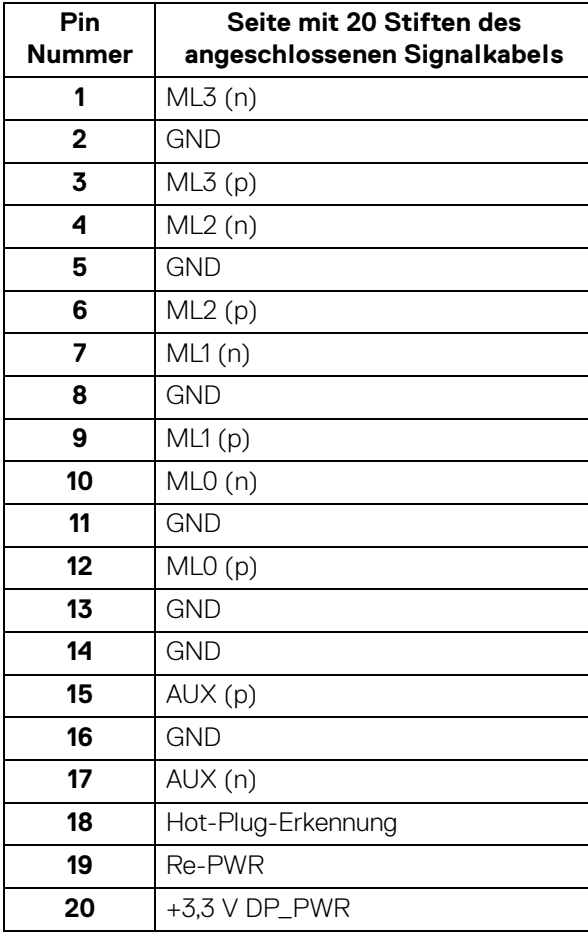

(dell

#### **HDMI-Anschluss**

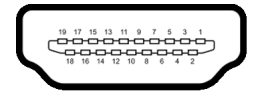

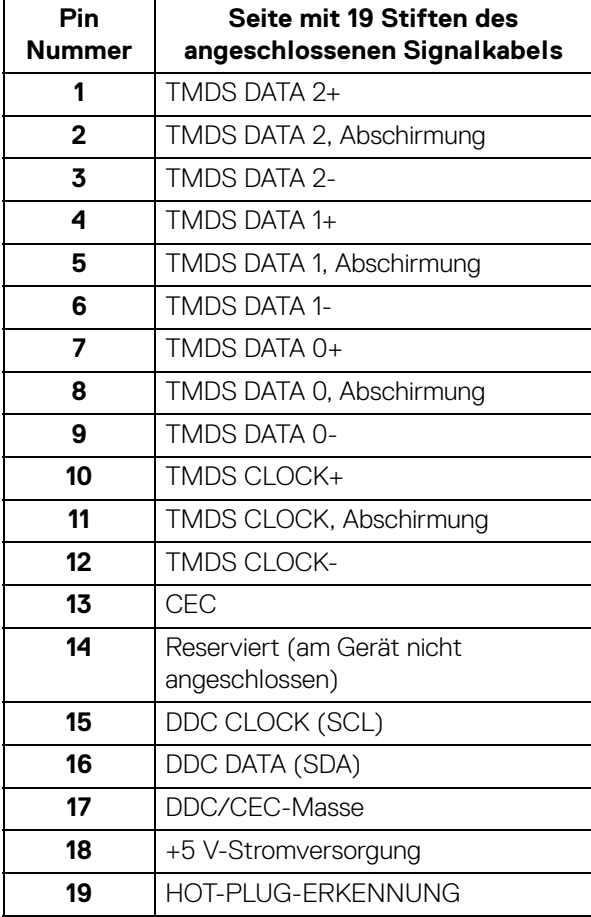

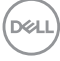

#### **DVI-Anschluss**

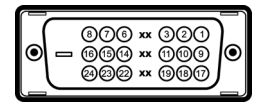

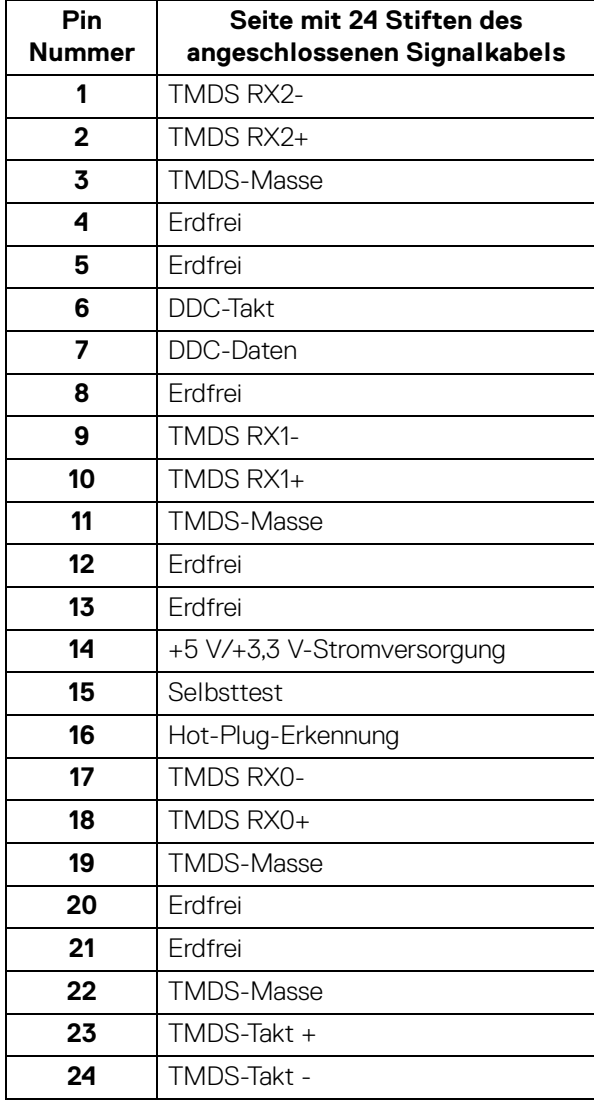

#### **VGA-Anschluss**

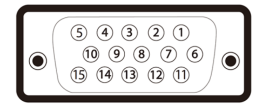

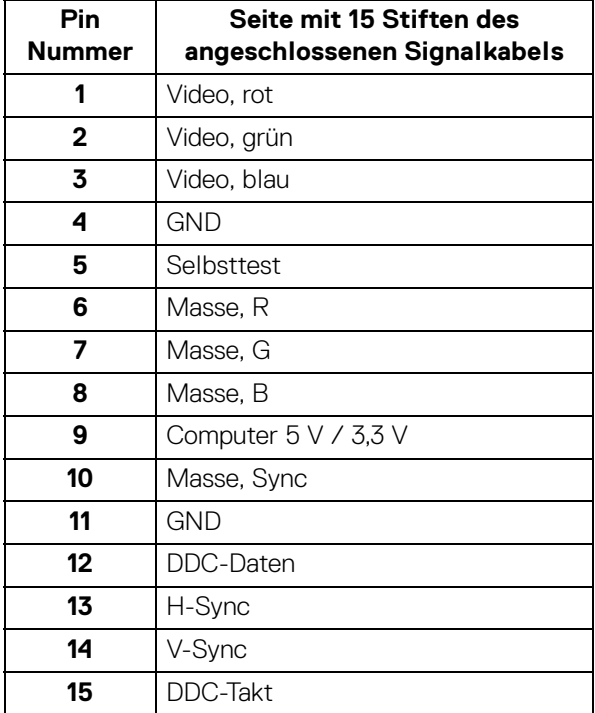

## <span id="page-23-0"></span>**Plug & Play-Unterstützung**

Sie können den Monitor in jedem Plug-and-Play-kompatiblen System installieren. Der Monitor stellt dem Computersystem automatisch eigene EDID-Daten (Extended Display Identification Data) über DDC-Protokolle (Display Data Channel) zur Verfügung, so dass sich das System selbst konfigurieren und die Monitoreinstellungen optimieren kann. Die meisten Monitor-Installationen laufen automatisch ab; auf Wunsch können Sie unterschiedliche Einstellungen wählen. Weitere Informationen zum Ändern der Monitoreinstellungen finden Sie unter [Monitor bedienen](#page-40-3).

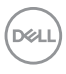

# <span id="page-24-0"></span>**Universal Serial Bus (USB) Schnittstelle**

Dieser Abschnitt informiert Sie über die USB-Ports am Monitor.

#### <span id="page-24-1"></span>**SuperSpeed USB 5 Gbps (USB 3.2 Gen1)**

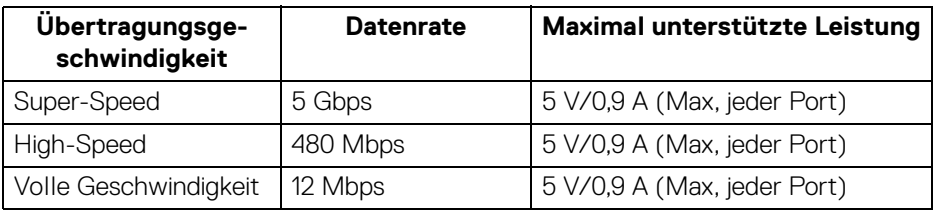

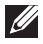

#### **HINWEIS: Dieser Monitor ist SuperSpeed USB 5 Gbps (USB 3.2 Gen1) kompatibel.**

<span id="page-24-2"></span>**USB 3.2 Gen1 (5 Gbps) Upstream Anschluss**

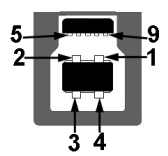

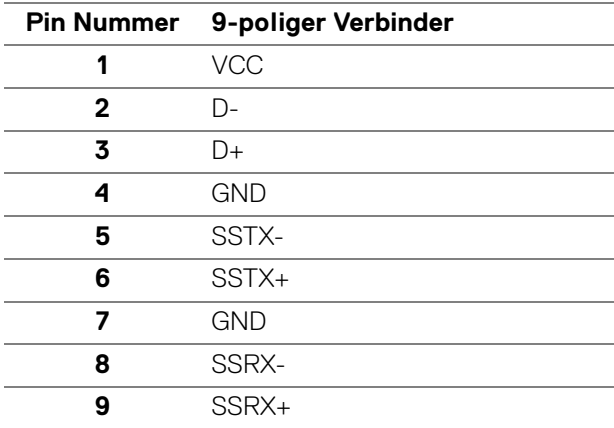

DELI

#### <span id="page-25-0"></span>**USB 3.2 Gen1 (5 Gbps) Downstream Anschluss**

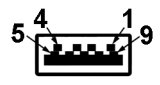

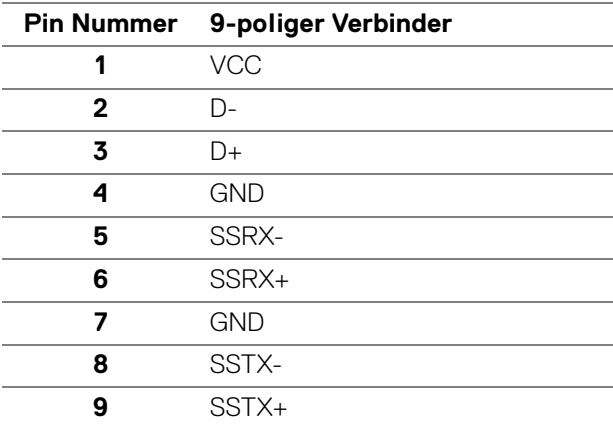

#### <span id="page-25-1"></span>**USB-Ports**

- 1 USB Type-B Upstream Hinten
- 2 USB Type-A Downstream Hinten
- 2 USB Type-A Downstream Unten
- **HINWEIS: Für die USB 3.2 Gen1 (5 Gbps) Funktionalität ist ein USB 3.2 Gen1-fähiger Computer erforderlich.**
- **HINWEIS: Die USB-Anschlüsse am Monitor funktionieren nur, wenn der Monitor eingeschaltet oder im Standbymodus ist. Wenn Sie den Monitor aus- und wieder einschalten, kann es ein paar Minuten dauern, bis angeschlossene Peripheriegeräte wieder normal funktionieren.**

### <span id="page-25-2"></span>**LCD-Monitorqualität und Hinweise zu Pixeln**

Bei der Herstellung von LCD-Monitoren ist es keine Seltenheit, dass einzelne Bildpunkte (Pixel) nicht oder dauerhaft leuchten. Solche Abweichungen sind gewöhnlich kaum sichtbar und wirken sich nicht negativ auf Anzeigequalität und Nutzbarkeit aus. Weitere Informationen zu Dell-Monitor Qualität und Pixel finden Sie auf [www.dell.com/pixelguidelines](https://www.dell.com/pixelguidelines).

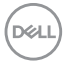

## <span id="page-26-0"></span>**Ergonomie**

**VORSICHT: Unsachgemäßer oder längerer Gebrauch der Tastatur kann zu Verletzungen führen.**

#### **VORSICHT: Wenn Sie den Bildschirm über längere Zeiträume nutzen, kann dies zu einer Überanstrengung der Augen führen.**

Beachten Sie aus Gründen des Komforts und der Effizienz die folgenden Richtlinien bei der Einrichtung und Nutzung Ihres Computerarbeitsplatzes:

- Positionieren Sie Ihren Computer so, dass sich Monitor und Tastatur bei der Arbeit direkt vor Ihnen befinden. Im Handel sind spezielle Ablagen erhältlich, die Ihnen helfen, Ihre Tastatur richtig zu positionieren.
- Um das Risiko einer Überanstrengung der Augen und Hals/Arm/Rücken/ Schulter Schmerzen wegen der Verwendung des Monitors über einen längeren Zeitraum zu reduzieren, empfehlen wir Ihnen:
	- 1. Stellen Sie den Abstand des Monitors in einem Bereich von 20 bis 28 Zoll (50 - 70 cm) zu Ihren Augen ein.
	- 2. Zwinkern Sie häufig, um Ihre Augen zu befeuchten oder befeuchten Sie Ihre Augen mit Wasser, wenn Sie den Monitor über einen längeren Zeitraum genutzt haben.
	- 3. Machen Sie alle 2 Stunden regelmäßige und häufige Pausen von 20 Minuten.
	- 4. Blicken Sie während der Pause vom Monitor weg und mindestens 20 Sekunden lang auf einen mindestens 20 Fuß weit entfernten Gegenstand.
	- 5. Dehnen Sie sich während der Pausen regelmäßig, um Anspannungen im Nacken, Arm, Rücken und den Schultern zu lösen.
- Achten Sie darauf, dass sich der Bildschirm auf Augenhöhe oder etwas niedriger befindet, wenn Sie vor dem Monitor sitzen.
- Stellen Sie die Neigung des Monitors, seinen Kontrast und die Helligkeitseinstellungen ein.
- Stellen Sie die Umgebungsbeleuchtung um Sie herum ein (z. B. Deckenleuchten, Schreibtischlampen und die Vorhänge oder Jalousien an nahegelegenen Fenstern), um Reflexionen und Blendung auf dem Monitorbildschirm zu minimieren.
- Verwenden Sie einen Stuhl, der den unteren Rücken gut stützt.
- Halten Sie Ihre Unterarme waagerecht mit den Handgelenken in einer neutralen, bequemen Position, während Sie die Tastatur oder Maus benutzen.

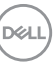

- Lassen Sie bei der Verwendung von Tastatur oder Maus immer Platz für Ihre Hände.
- Lassen Sie Ihre Oberarme auf beiden Seiten natürlich ruhen.
- Stellen Sie sicher, dass Ihre Füße flach auf dem Boden liegen.
- Achten Sie beim Sitzen darauf, dass das Gewicht Ihrer Beine auf Ihren Füßen liegt und nicht auf dem vorderen Teil Ihres Sitzes. Stellen Sie die Höhe Ihres Stuhls ein oder verwenden Sie gegebenenfalls eine Fußstütze, um eine korrekte Körperhaltung zu gewährleisten.
- Variieren Sie Ihre Arbeitsaktivitäten. Versuchen Sie, Ihre Arbeit so zu organisieren, dass Sie nicht über längere Zeiträume hinweg sitzen und arbeiten müssen. Versuchen Sie, in regelmäßigen Abständen aufzustehen oder aufzustehen und herumzulaufen.
- Halten Sie den Bereich unter Ihrem Schreibtisch frei von Hindernissen und Kabeln oder Stromkabeln, die den Sitzkomfort stören oder eine potenzielle Stolpergefahr darstellen können.

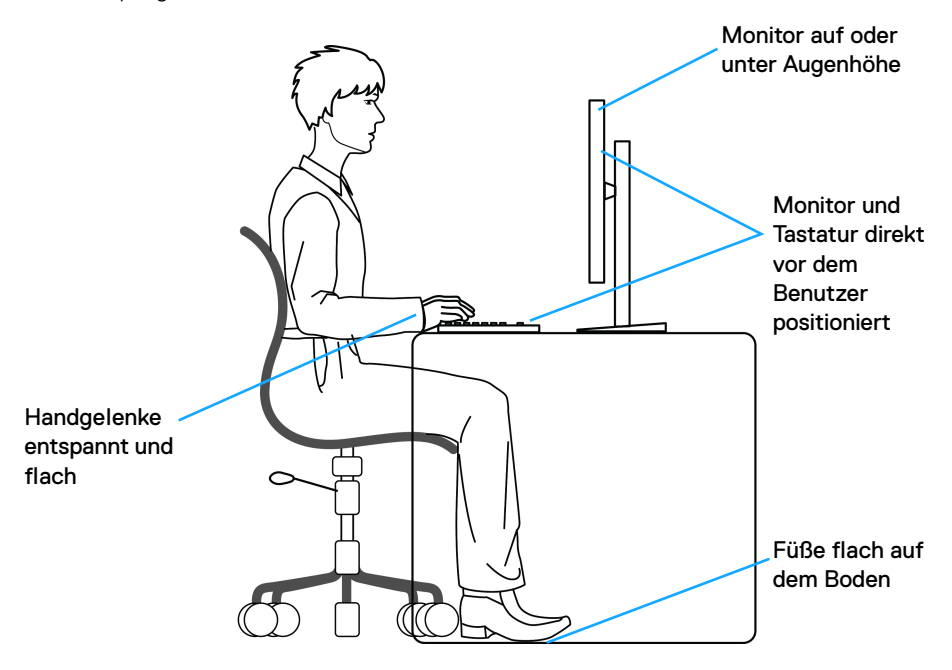

DØLI

# <span id="page-28-0"></span>**Handhabung und Bewegung Ihres Monitors**

Um sicherzustellen, dass der Monitor beim Anheben oder Bewegen sicher gehandhabt wird, befolgen Sie die unten genannten Richtlinien:

- Schalten Sie Ihren Computer und den Monitor aus, bevor Sie den Monitor bewegen oder anheben.
- Trennen Sie alle Kabel vom Monitor.
- Legen Sie den Monitor in den Originalkarton mit dem Originalverpackungsmaterial.
- Halten Sie die Unterkante und die Seite des Monitors fest, ohne übermäßigen Druck auszuüben, wenn Sie den Monitor anheben oder bewegen.

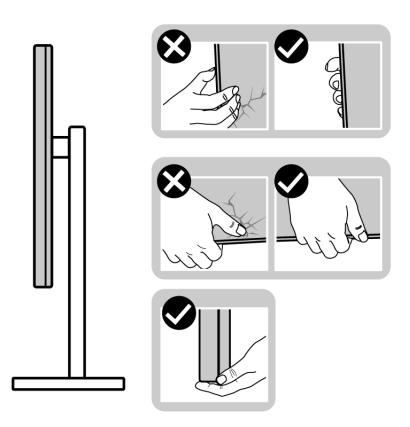

• Achten Sie beim Anheben oder Verschieben des Monitors darauf, dass der Bildschirm von Ihnen weg zeigt und nicht auf den Anzeigebereich drückt, um Kratzer oder Beschädigungen zu vermeiden.

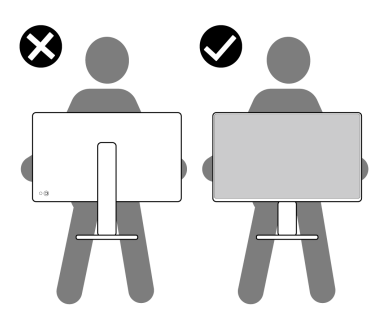

• Vermeiden Sie beim Transport des Monitors plötzliche Stöße oder Vibrationen.

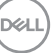

• Wenn Sie den Monitor anheben oder bewegen, drehen Sie ihn nicht auf den Kopf, während Sie den Sockel oder den Ständer festhalten. Dies könnte zu einer versehentlichen Beschädigung des Monitors oder zu Verletzungen führen.

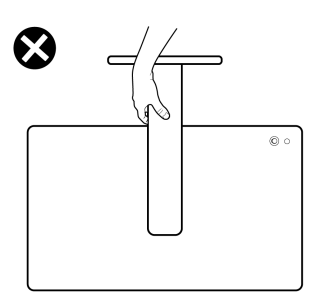

# <span id="page-29-0"></span>**Hinweise zur Wartung**

#### <span id="page-29-1"></span>**Monitor reinigen**

Unsachgemäße Reinigungsmethoden könnten zu physischen Schäden an Dell Monitoren führen. Physische Defekte könnten den Bildschirm und das Gehäuse des Monitors beeinträchtigen.

**VORSICHT: Lesen und befolgen Sie die** [Sicherheitshinweise](#page-5-1)**, bevor Sie den Monitor reinigen.**

#### **ACHTUNG: Trennen Sie das Monitornetzkabel von der Stromversorgung, bevor Sie den Monitor reinigen.**

Beim Auspacken, Reinigen und beim allgemeinen Umgang mit dem Monitor halten Sie sich am besten an die nachstehenden Hinweise:

- Befeuchten Sie zur Reinigung Ihres Dell Monitor Bildschirms ein weiches, sauberes Tuch leicht mit Wasser. Verwenden Sie nach Möglichkeit spezielle, für den Dell Monitor Bildschirm geeignete Bildschirmreinigungstücher oder Lösungen.
- **VORSICHT: Verwenden Sie keine Reinigungsmittel oder andere Chemikalien wie Benzol, Verdünner, Ammoniak, Scheuermittel oder Druckluft.**
	- **Sprühen Sie die Reinigungslösung oder Wasser nicht direkt auf die Oberfläche des Monitors.** Wenn Sie die Flüssigkeit direkt auf den Bildschirm sprühen, läuft sie an der Unterseite des Bildschirms herunter und korrodiert die Elektronik, was zu dauerhaften Schäden führt. Tragen Sie die Lösung oder Wasser stattdessen auf ein weiches Tuch auf.

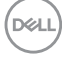

- **HINWEIS: Die Verwendung von Reinigungsmitteln kann zu Veränderungen im Erscheinungsbild des Monitors führen, wie z.B. Verblassen der Farben, milchiger Film auf dem Monitor, Verformung, ungleichmäßige dunkle Farbtöne und Abblättern der Bildschirmoberfläche.**
- **HINWEIS: Monitorschäden durch unsachgemäße Reinigungsmethoden und die Verwendung von Benzol, Verdünner, Ammoniak, Scheuermitteln, Alkohol, Druckluft oder Reinigungsmitteln jeglicher Art führen zu einem kundeninduzierten Schaden (CID). Ein CID wird nicht durch die Standardgarantie von Dell abgedeckt.**
	- Falls Ihnen beim Auspacken Ihres Monitors ein weißes Pulver auffallen sollte, wischen Sie es einfach mit einem Tuch ab.
	- Gehen Sie sorgfältig mit Ihrem Monitor um: Schwarze Monitore weisen schneller weiße Kratzspuren als helle Monitore auf.
	- Um die optimale Bildqualität Ihres Monitors zu erhalten, nutzen Sie einen Bildschirmschoner mit bewegten Motiven und schalten Ihren Monitor aus, wenn Sie ihn nicht gebrauchen.

**DEL** 

# <span id="page-31-0"></span>**Monitor einrichten**

### <span id="page-31-1"></span>**Ständer anbringen**

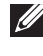

**HINWEIS: Der Ständer wird im Werk bei der Auslieferung nicht montiert.**

**HINWEIS: Die folgenden Anweisungen beziehen sich nur auf die Anbringung des Ständers, der mit Ihrem Monitor geliefert wurde. Wenn Sie einen Ständer anbringen, den Sie von einer anderen Quelle gekauft haben, folgen Sie den Anweisungen, die mit dem Ständer geliefert wurden.**

So bringen Sie den Ständer an:

**1.** Entfernen Sie den Ständer und den Sockel vom Verpackungspolster.

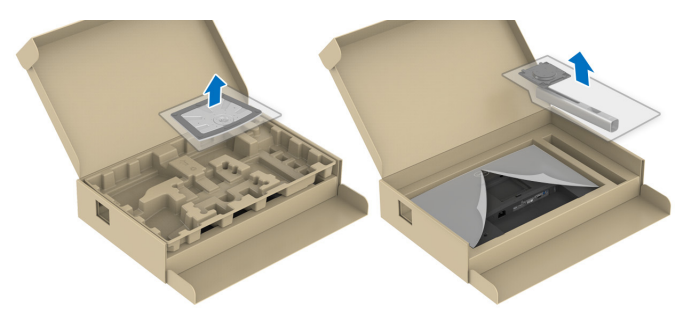

- **HINWEIS: Die Abbildungen in dieser Anleitung dienen lediglich der Veranschaulichung. Das Aussehen des Verpackungspolsters kann variieren.**
	- **2.** Setzen Sie die Teile des Sockels vollständig in die Aussparungen am Ständer ein.
	- **3.** Heben Sie den Schraubring an und drehen Sie die Schraube im Uhrzeigersinn.
	- **4.** Setzen Sie den Schraubring nach dem Festziehen der Schraube flach in die Aussparung ein.

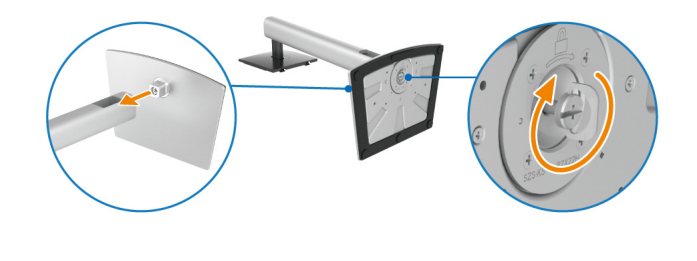

DØLI

**5.** Heben Sie die Schutzabdeckung wie gezeigt hoch, um auf den VESA Bereich für das Zusammensetzen des Ständers zuzugreifen.

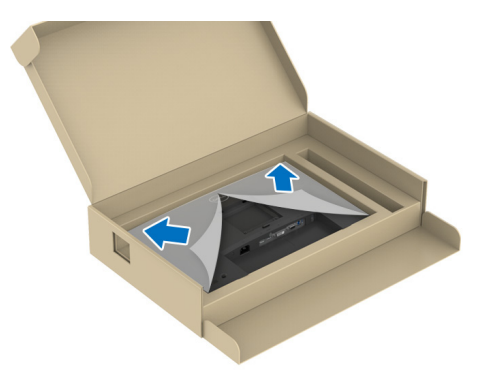

- **6.** Befestigen Sie den Ständer am Monitor.
	- **a.** Passen Sie die Vertiefung an der Rückseite des Monitors in die beiden Nasen am Oberteil des Ständers ein.
	- **b.** Drücken Sie den Ständer an, bis er einrastet.

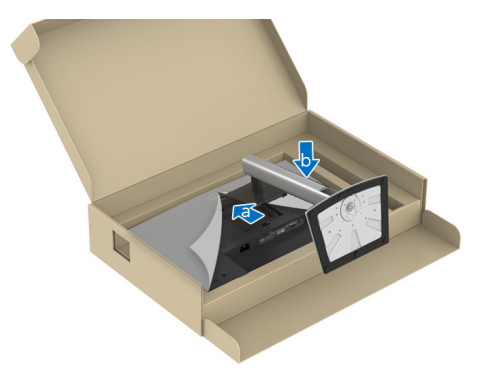

DELI

**7.** Halten Sie den Ständer fest und heben Sie den Monitor vorsichtig an, und legen Sie ihn dann auf eine ebene Fläche.

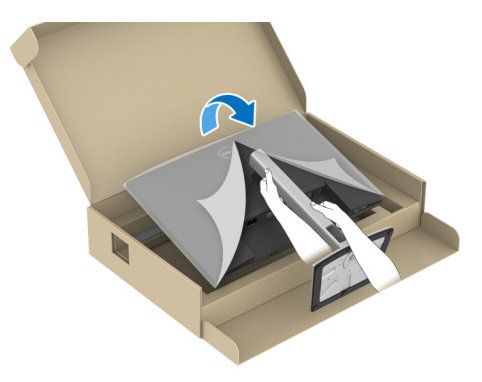

- **HINWEIS: Heben Sie den Monitor vorsichtig an, um ein Abrutschen oder Herunterfallen zu vermeiden.**
	- **8.** Entfernen Sie die Schutzabdeckung vom Monitor.

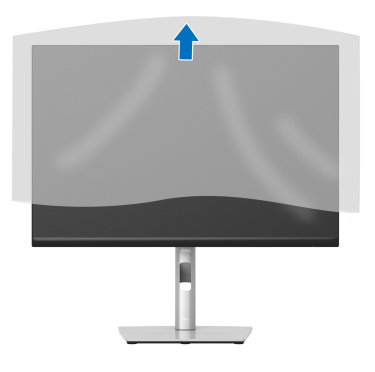

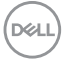

### <span id="page-34-0"></span>**Monitor anschließen**

- **ACHTUNG: Bevor Sie die in diesem Abschnitt beschriebenen Schritte ausführen, lesen und befolgen Sie bitte die** [Sicherheitshinweise](#page-5-1)**.**
- **HINWEIS: Dell Monitore sind so konzipiert, dass sie optimal mit den von Dell gelieferten Kabeln zusammenarbeiten. Dell übernimmt keine Garantie für die Videoqualität und die Leistung bei Verwendung von Kabeln anderer Hersteller.**
- 

**HINWEIS: Führen Sie die Kabel durch die Kabelführungsöffnung, bevor Sie sie anschließen.**

**HINWEIS: Schließen Sie nicht alle Kabel gleichzeitig an den Computer an.**

**HINWEIS: Die Abbildungen in dieser Anleitung dienen lediglich der Veranschaulichung. Das tatsächliche Aussehen kann etwas abweichen.**

So schließen Sie Ihren Monitor an einen Computer an:

- **1.** Schalten Sie den Computer aus, trennen Sie das Netzkabel.
- **2.** Schließen Sie das DisplayPort, HDMI, VGA oder DVI Kabel des Monitors an Ihren Computer an.
- **3.** Verbinden Sie den USB 3.2 Gen1 Upstream Port am Monitor und einen entsprechenden USB 3.2 Gen1 Port an Ihrem Computer mit dem mitgelieferten USB-Kabel (siehe [Ansicht von unten](#page-11-2) für Details).
- **4.** Schließen Sie USB 3.2 Gen1 Peripheriegeräte an die USB 3.2 Gen1 Downstream-Ports des Monitors an.
- **5.** Schließen Sie die Netzkabel des Computers und Monitors an eine Steckdose in der Nähe an.
- **6.** Schalten Sie Monitor und Computer ein.

Falls Ihr Monitor ein Bild anzeigt, ist die Installation abgeschlossen. Falls kein Bild angezeigt wird, lesen Sie bitte unter [Allgemeine Probleme](#page-66-1).

DØL

#### <span id="page-35-0"></span>**DisplayPort (DisplayPort auf DisplayPort) Kabel anschließen**

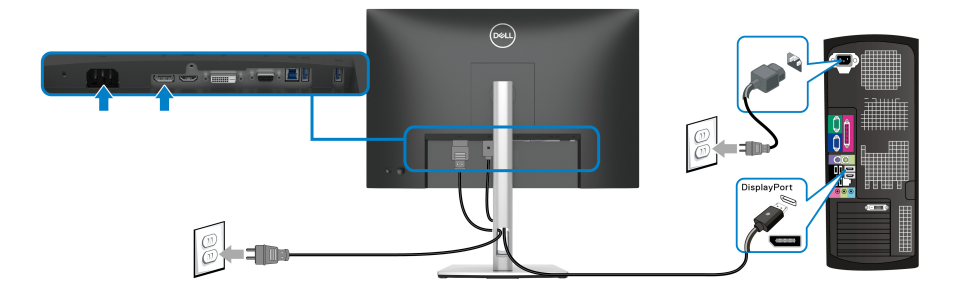

#### <span id="page-35-1"></span>**HDMI-Kabel anschließen (optional)**

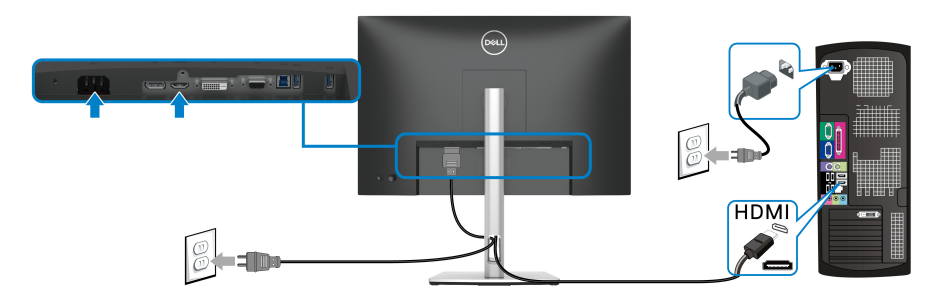

#### <span id="page-35-2"></span>**VGA-Kabel anschließen (optional)**

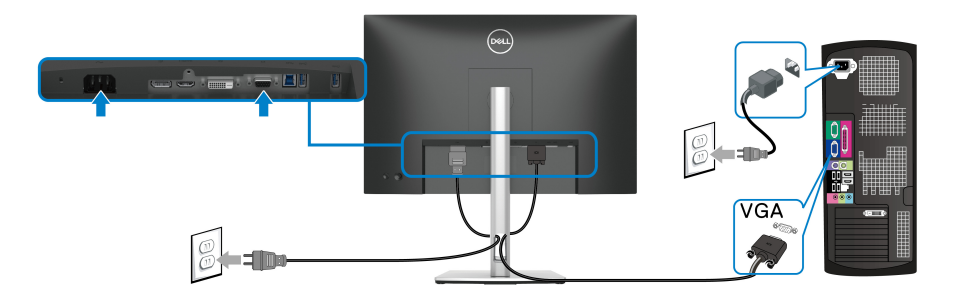

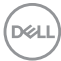
**DVI-Kabel anschließen (optional)**

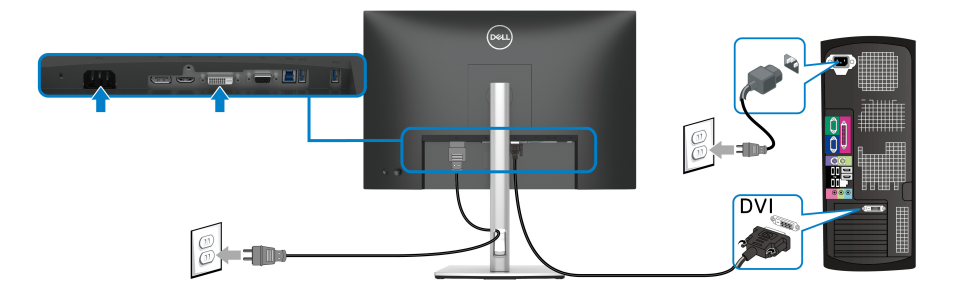

## **Anschluss des USB 3.2 Gen1 (5 Gbps) Kabels**

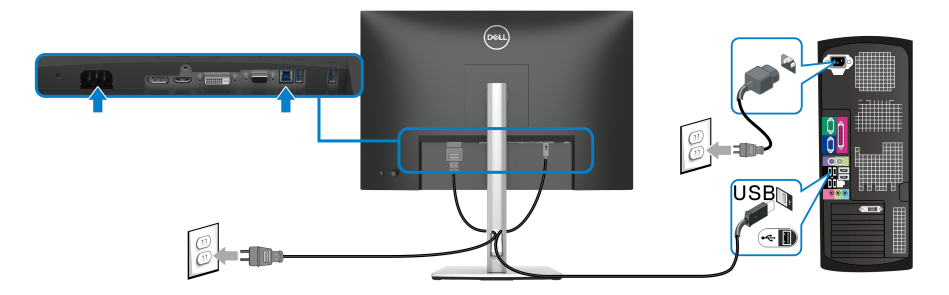

**Ihre Kabel verlegen**

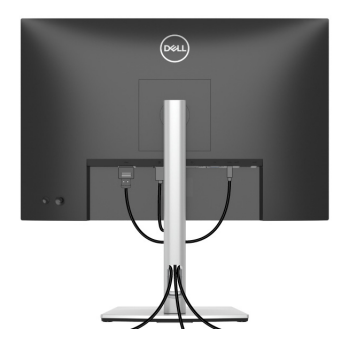

Nachdem Sie sämtliche erforderlichen Kabelverbindungen an Monitor und Computer hergestellt haben (siehe [Monitor anschließen](#page-34-0)), führen Sie die Kabel wie oben gezeigt ordentlich durch den Kabelschacht.

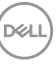

# **Ihren Monitor mit Kensington Schloss (optional) sichern**

Der Schlitz für das Sicherheitsschloss befindet sich an der Unterseite des Monitors (siehe [Schlitz für Sicherheitsschloss \(basierend auf Kensington Security](#page-11-0)  [Slot™\)](#page-11-0)). Sichern Sie Ihren Monitor mit dem Kensington Sicherheitsschloss an einem Tisch.

Weitere Informationen zur Verwendung des Kensington Schlosses (separat erhältlich) finden Sie in der Dokumentation, die mit dem Schloss ausgeliefert wird.

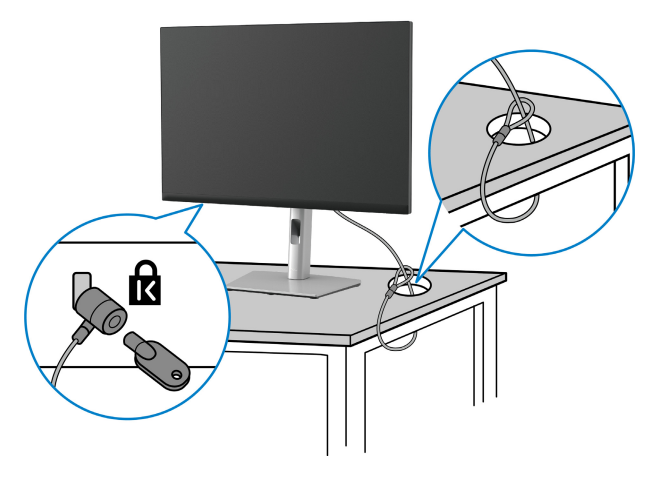

**HINWEIS: Die Abbildung dient lediglich der Veranschaulichung. Das tatsächliche Aussehen des Schlosses kann etwas abweichen.**

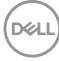

## <span id="page-38-0"></span>**Entfernen des Monitorständers**

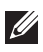

**HINWEIS: Damit der LCD Bildschirm beim Abnehmen des Ständers nicht verkratzt wird, achten Sie darauf, dass der Monitor auf einen sauberen Untergrund gelegt wird.**

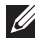

**HINWEIS: Die folgenden Anweisungen beziehen sich nur auf das Entfernen des Ständers, der mit Ihrem Monitor geliefert wurde. Wenn Sie einen Ständer entfernen, den Sie von einer anderen Quelle gekauft haben, folgen Sie den Anweisungen, die mit dem Ständer geliefert wurden.**

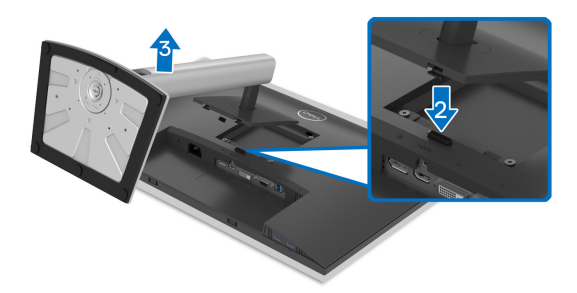

So nehmen Sie den Ständer ab:

- **1.** Legen Sie den Monitor auf ein weiches Tuch oder Kissen.
- **2.** Halten Sie die Ständer Entriegelungstaste gedrückt.
- **3.** Heben Sie den Ständer vom Monitor ab.

DØL

## **VESA Wandmontageset (optional)**

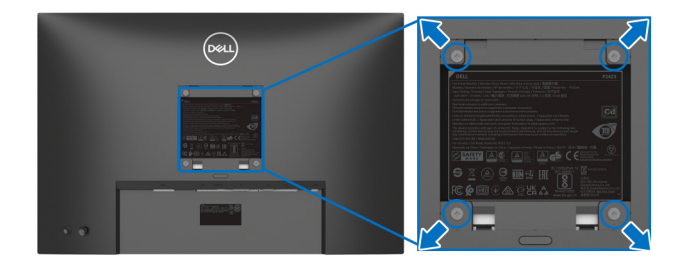

(Schraubenabmessung: M4 x 10 mm)

Lesen Sie die mit der VESA-kompatiblen Montageausrüstung für die Wand gelieferte Anleitung.

- **1.** Legen Sie den Monitor auf ein weiches Tuch oder Kissen auf einem stabilen, ebenen Arbeitstisch.
- **2.** Entfernen Sie den Ständer (siehe [Entfernen des Monitorständers](#page-38-0).)
- **3.** Die vier Schrauben, mit denen die Plastikabdeckung befestigt wird, mit einem Kreuzschlitzschraubenzieher entfernen.
- **4.** Den Befestigungsbügel der Wandmontageausrüstung am Monitor befestigen.
- **5.** Befestigen Sie den Monitor an der Wand. Weitere Informationen finden Sie in der Dokumentation, die mit dem Wandmontagesatz geliefert wurde.
- **HINWEIS: Nur mit einem UL- oder CSA- oder GS-gelisteten Befestigungsbügel mit einer Mindesttraglast von 14,08 kg zu verwenden.**

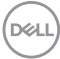

# **Monitor bedienen**

## **Monitor einschalten**

Drücken Sie auf die Ein/Aus-Taste, um den Monitor einzuschalten.

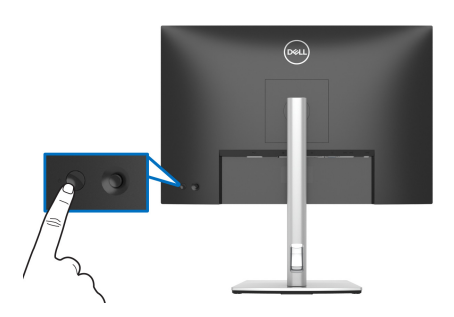

## **Verwendung der Joystick Steuerung**

Verwenden Sie die Joystick Steuerung an der Rückseite des Monitors, um On-Screen Display (OSD) Einstellungen vorzunehmen.

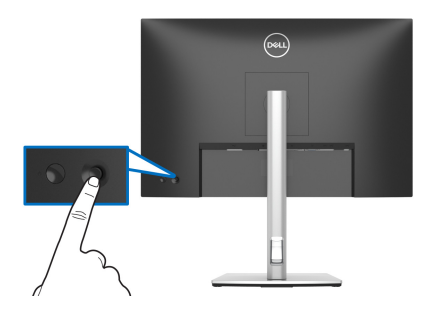

- **1.** Drücken Sie den Joystick, um den Menüstarter zu starten.
- **2.** Bewegen Sie den Joystick nach oben/unten/links/rechts, um zwischen den Optionen zu wechseln.
- **3.** Drücken Sie erneut auf den Joystick, um die Auswahl zu bestätigen.

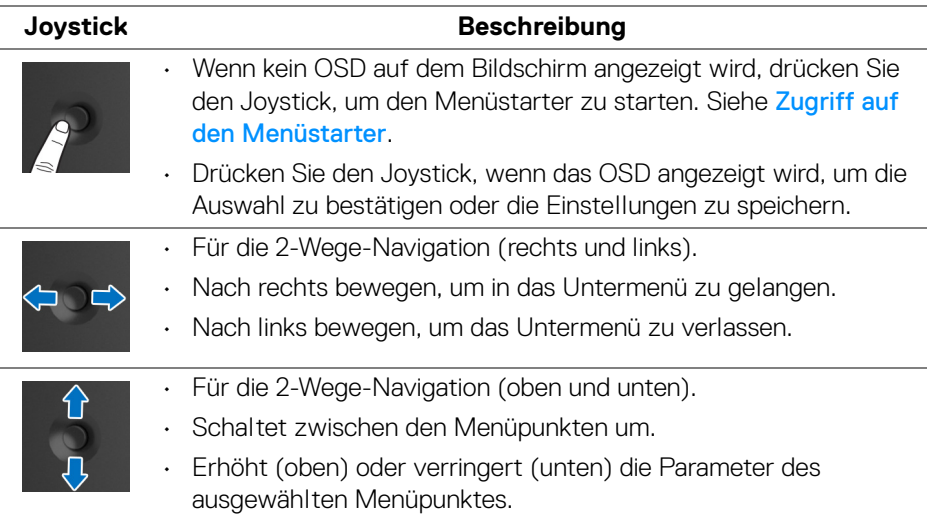

# <span id="page-41-1"></span>**Anwendung der Anzeige auf dem Bildschirm (OSD-Menü)**

#### <span id="page-41-0"></span>**Zugriff auf den Menüstarter**

Wenn Sie den Joystick bewegen oder drücken, erscheint der Menüstarter, über den Sie auf das OSD Hauptmenü und die Verknüpfungsfunktionen zugreifen können.

Bewegen Sie den Joystick, um eine Funktion auszuwählen.

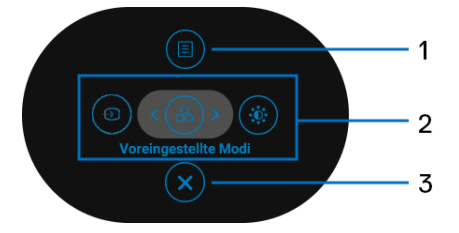

Die folgende Tabelle beschreibt die Menüstarter Funktionen:

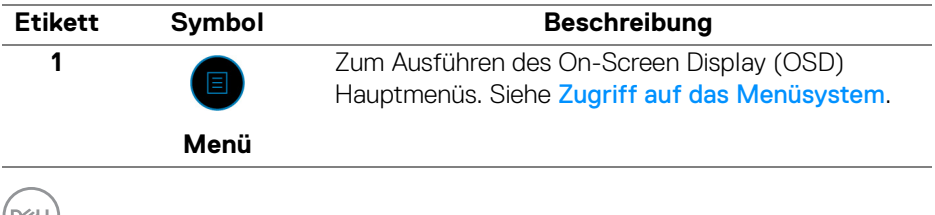

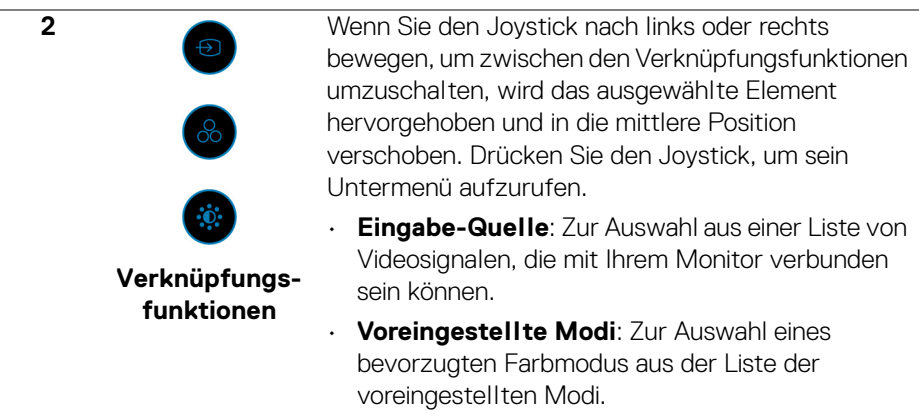

• **Helligkeit/Kontrast**: Zum Zugriff auf die Anpassungsregler von Helligkeit und Kontrast.

**HINWEIS:** Drücken Sie den Joystick, nachdem Sie die Einstellungen angepasst haben, um die Änderungen zu speichern, bevor Sie mit einer anderen Funktion fortfahren oder den Vorgang beenden.

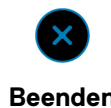

**3**

Zum Beenden des Menüstarters.

**Beenden**

#### **Verwendung der Navigationstasten**

Wenn das OSD-Hauptmenü aktiv ist, bewegen Sie den Joystick, um die Einstellungen zu konfigurieren, und folgen Sie dabei den unterhalb des OSD angezeigten Navigationstasten.

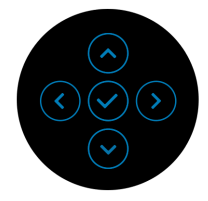

Drücken Sie den Joystick, nachdem Sie die Einstellungen angepasst haben, um die Änderungen zu speichern, bevor Sie zu einem anderen Menü wechseln oder das OSD-Menü verlassen.

**HINWEIS: Bewegen Sie den Joystick nach links, bis Sie das Menü verlassen, um den aktuellen Menüpunkt zu verlassen und zum vorherigen Menü zurückzukehren.**

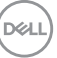

#### <span id="page-43-0"></span>**Zugriff auf das Menüsystem**

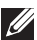

**HINWEIS: Drücken Sie den Joystick, nachdem Sie die Einstellungen angepasst haben, um die Änderungen zu speichern, bevor Sie zu einem anderen Menü wechseln oder das OSD-Menü verlassen.** 

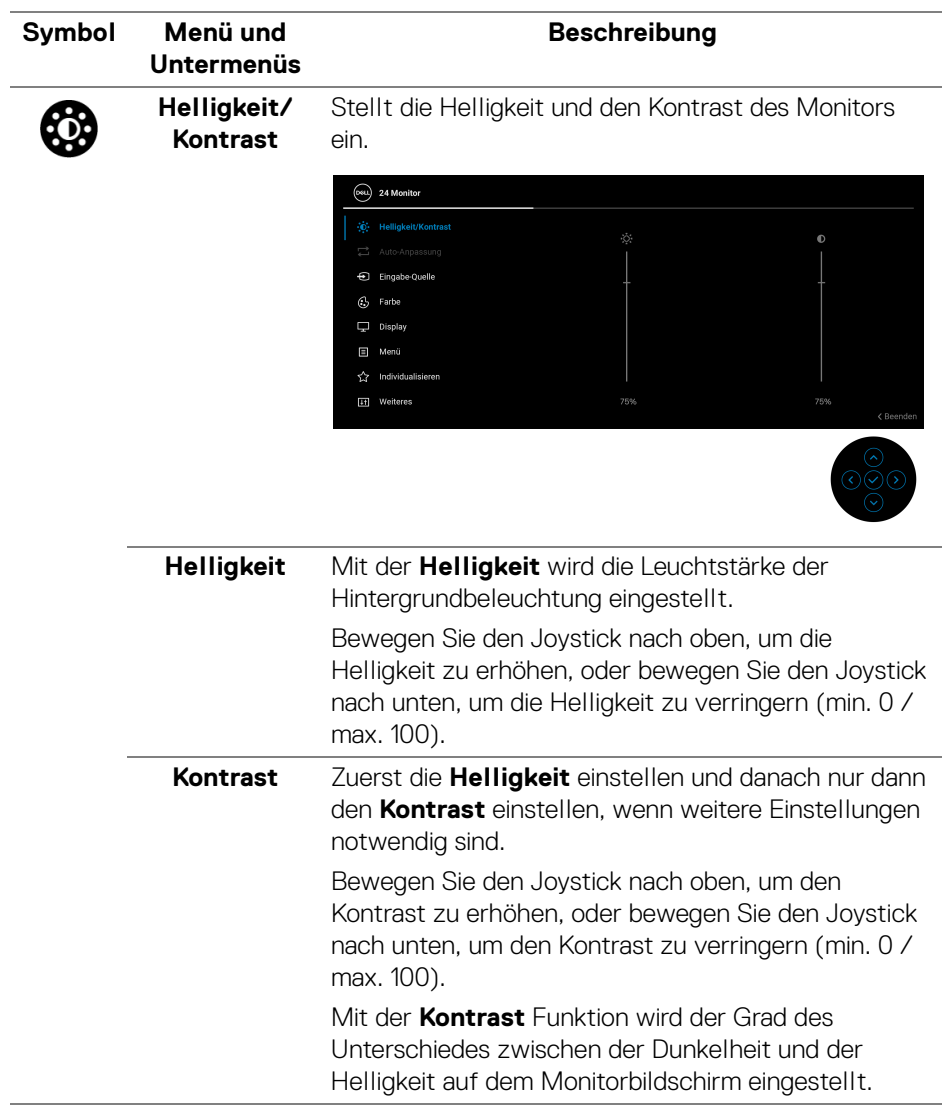

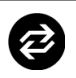

**Auto-Anpassung**

Auch wenn Ihr Computer beim Starten Ihren Monitor erkennt werden die Anzeigeeinstellungen für die Anwendung mit Ihrer bestimmten Installation mit der Funktion der **Auto-Anpassung** optimiert.

Mit **Auto-Anpassung** kann der Monitor selber auf das ankommende Videosignal eingestellt werden. Nach der Verwendung von **Auto-Anpassung** können Sie Ihren Monitor mit den Reglern **Pixeluhr** (Grob) und **Phase** (Fein) unter **Display** Einstellungen weiter abstimmen.

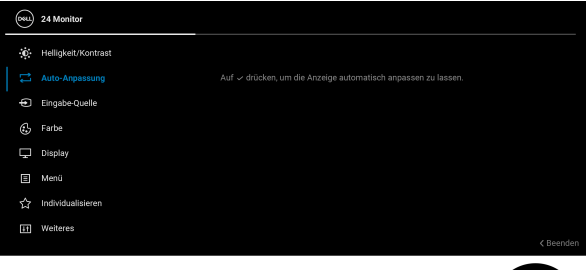

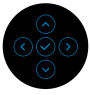

Das folgende Dialogfenster wird angezeigt, während sich der Monitor automatisch an den aktuellen Eingang anpasst:

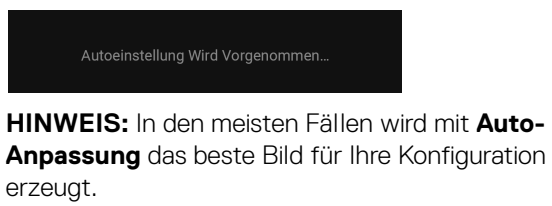

**HINWEIS: Auto-Anpassung** ist nur verfügbar, wenn Ihr Monitor über das VGA Kabel angeschlossen ist.

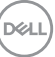

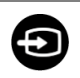

#### <span id="page-45-0"></span>**Eingabe-Quelle**

Verwenden Sie **Eingabe-Quelle**, um zwischen verschiedenen Videosignalen auszuwählen, die eventuell an Ihrem Monitor angeschlossen sind.

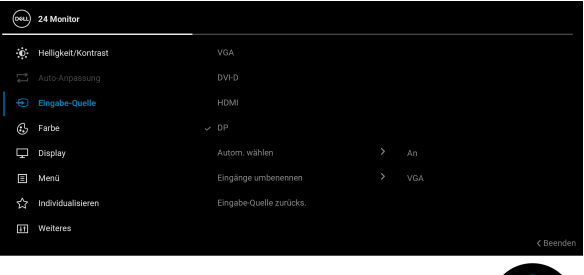

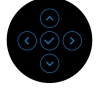

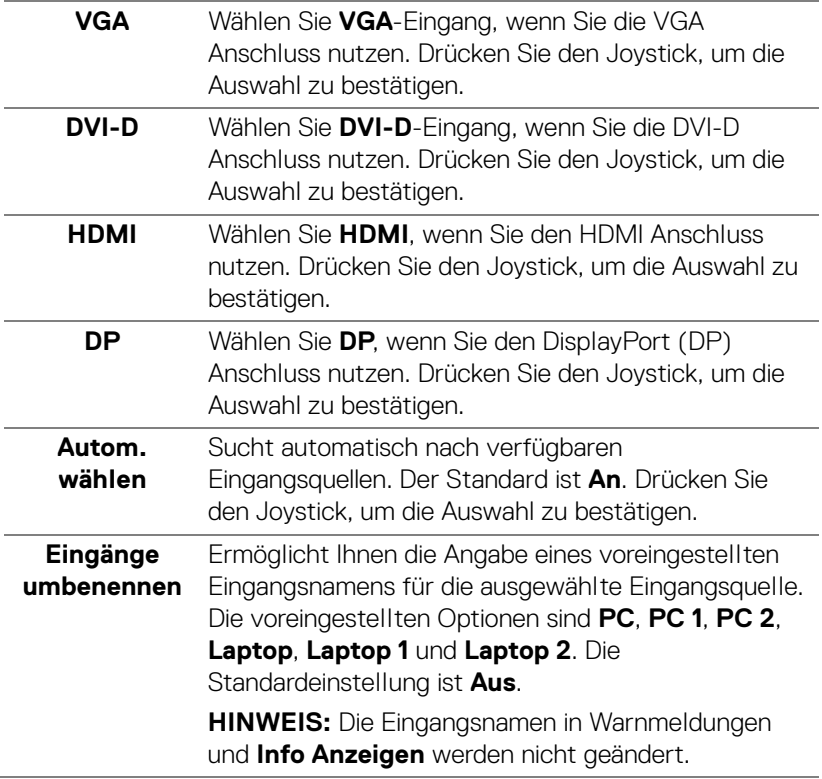

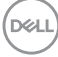

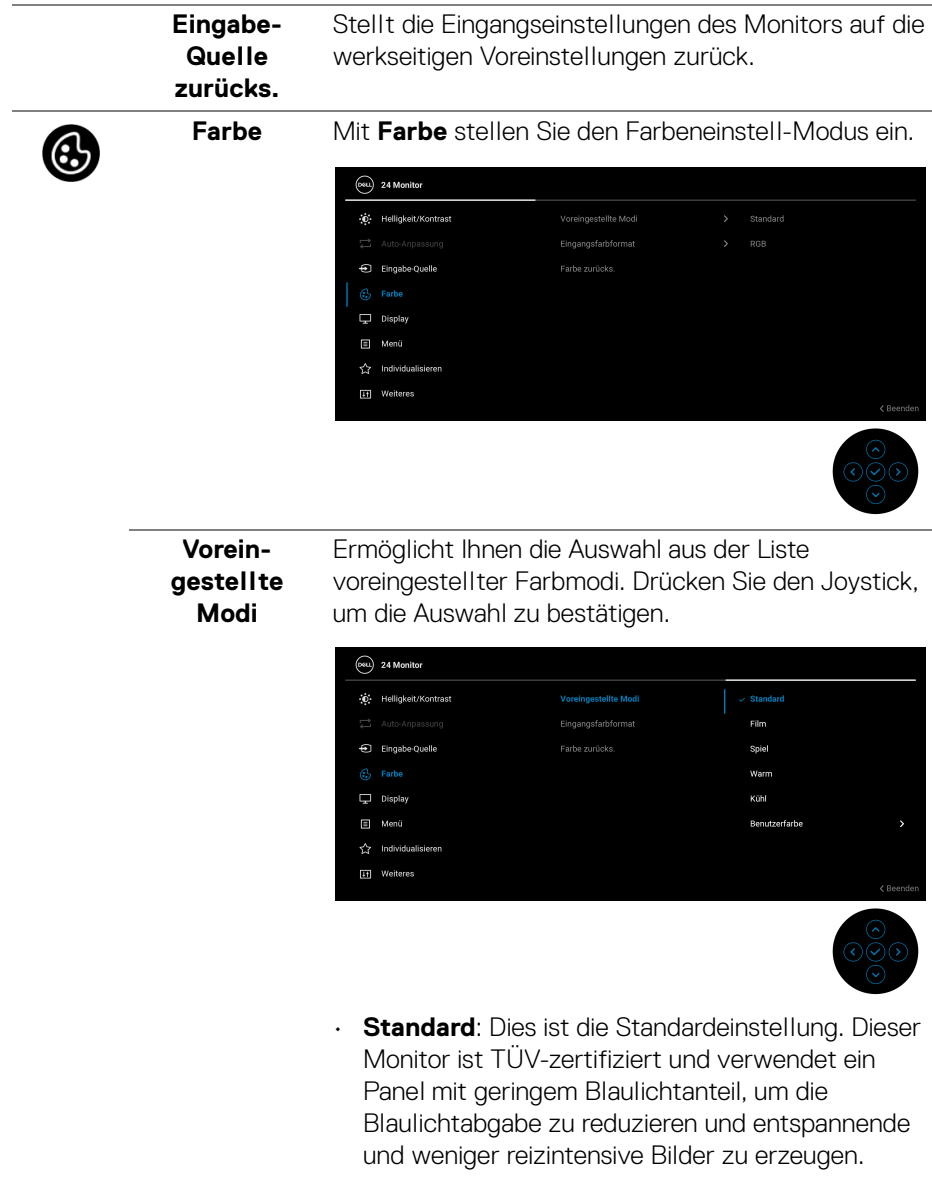

• **Film**: Zum Laden der idealen Farbeinstellungen für Filme.

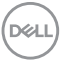

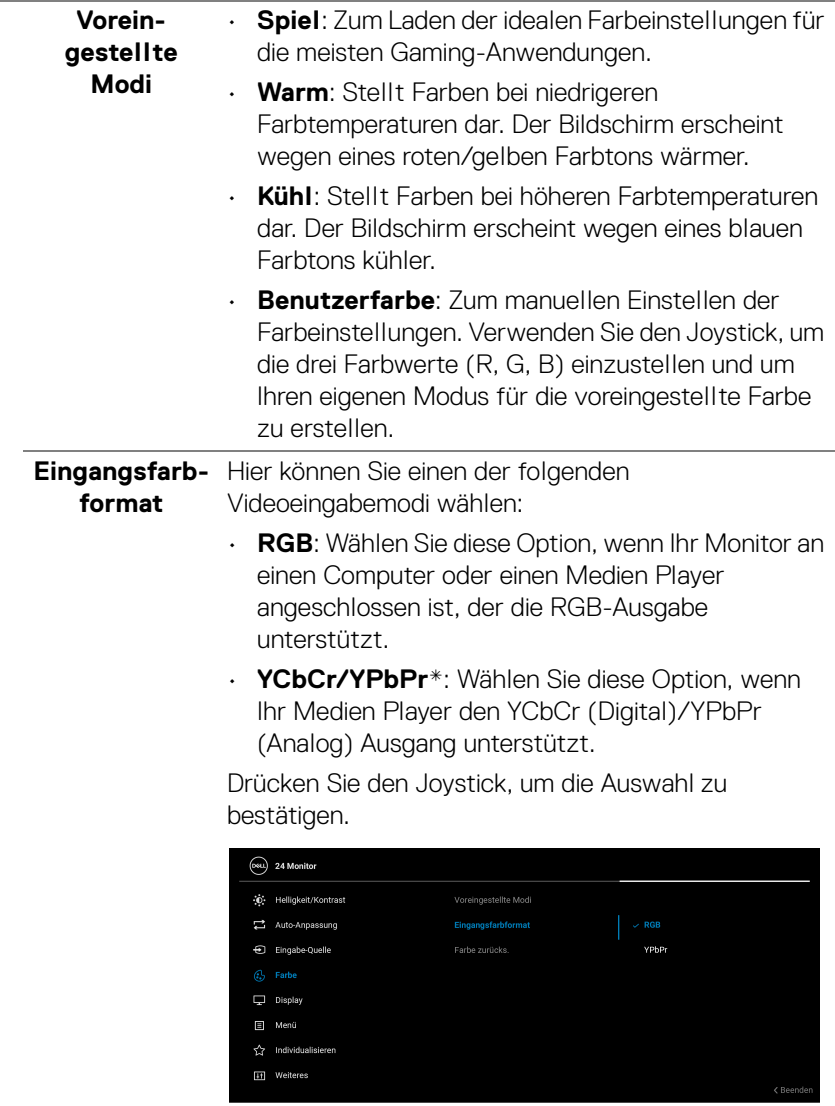

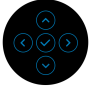

 $(\overline{DEL}$ 

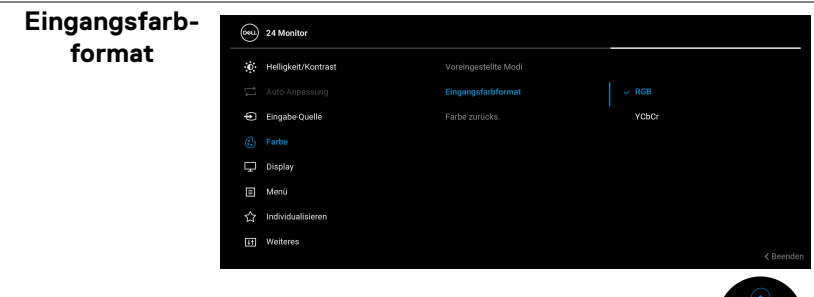

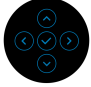

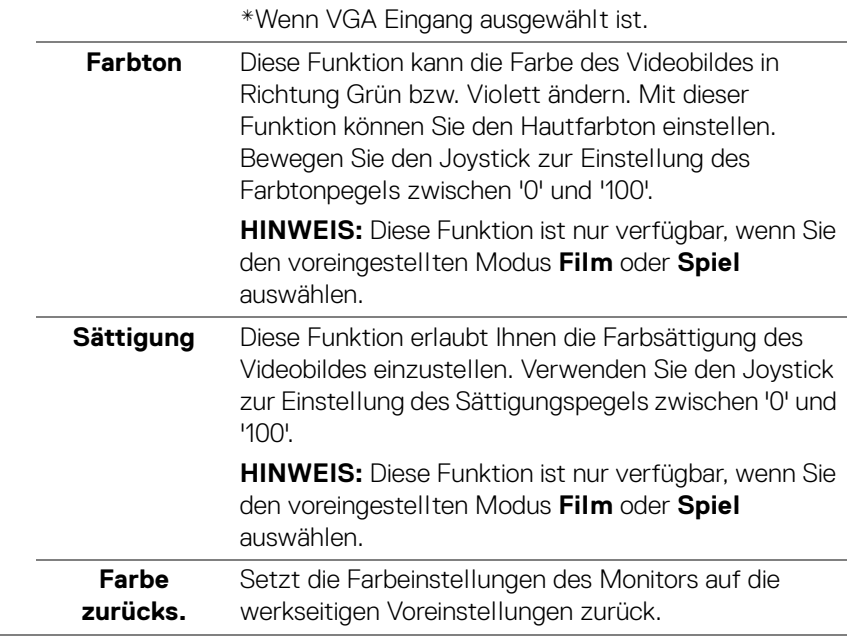

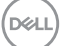

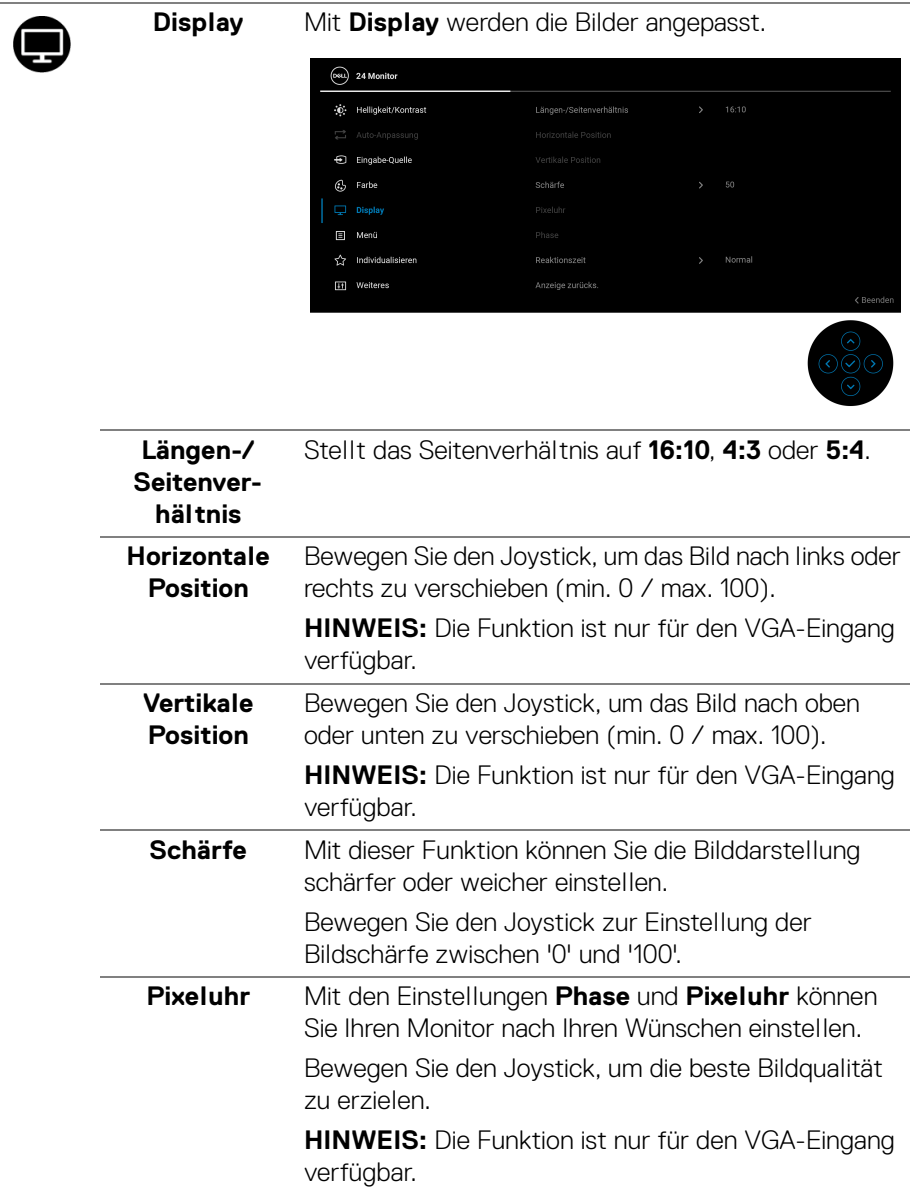

**50 │ Monitor bedienen**

 $($ DELL

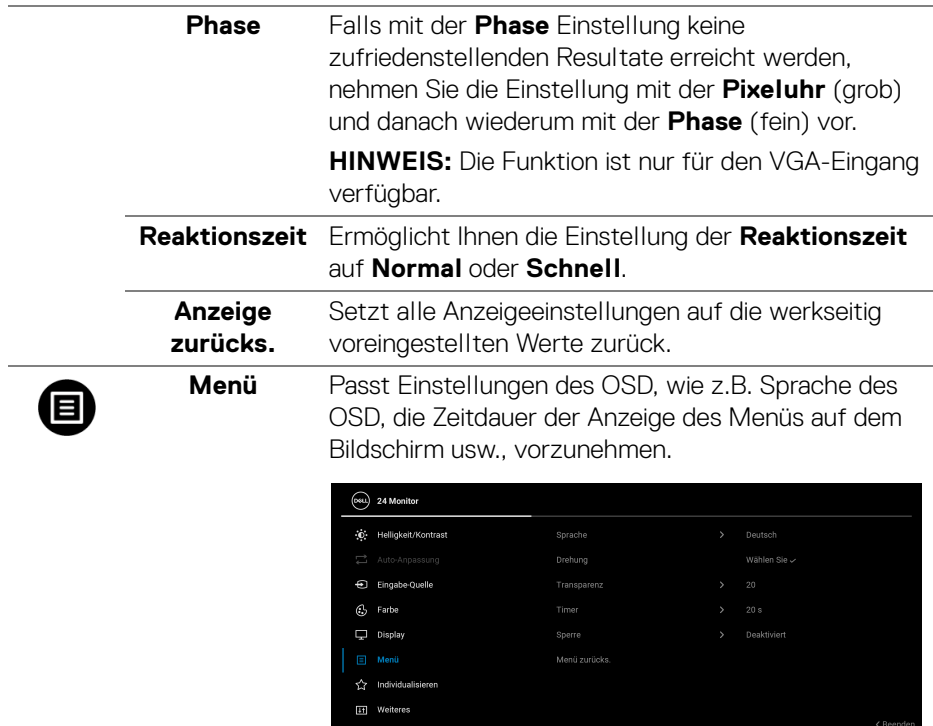

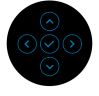

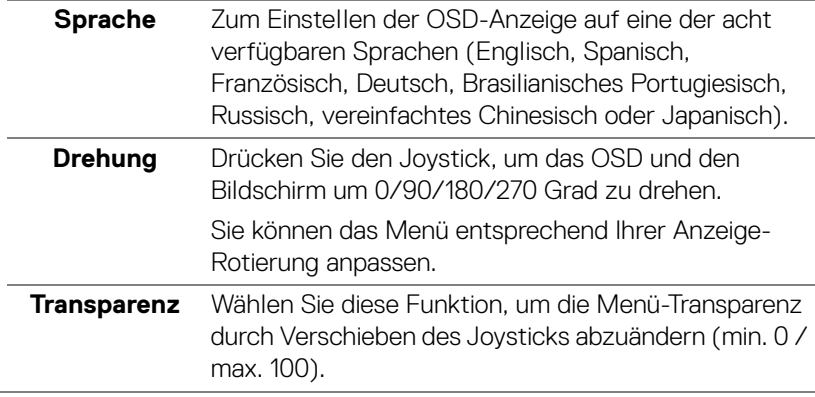

<span id="page-51-0"></span>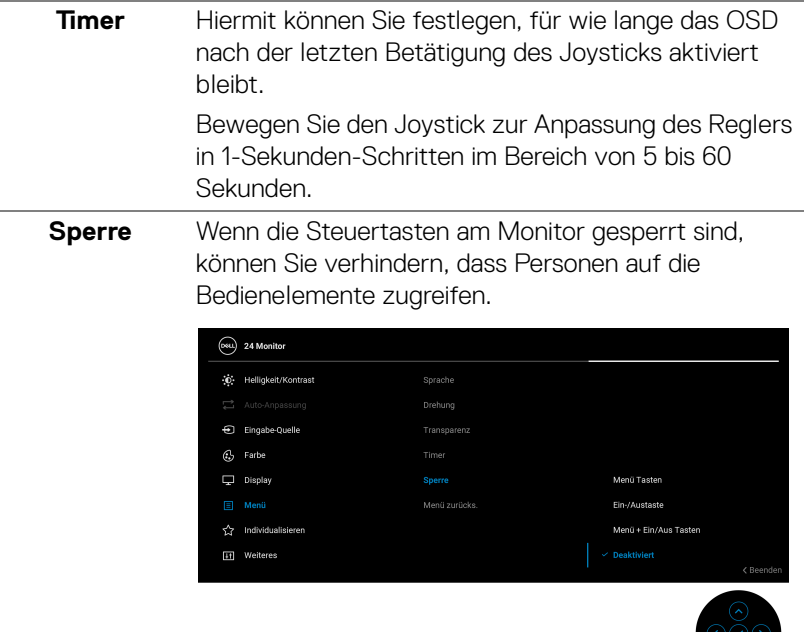

- **Menü Tasten**: Alle Joystick Funktionen sind gesperrt und für den Benutzer nicht zugänglich.
- **Ein-/Austaste**: Nur die Ein-/Austaste ist gesperrt und für den Benutzer nicht zugänglich.
- **Menü + Ein/Aus Tasten**: Die Joystick- & Ein-/ Austaste ist gesperrt und für den Benutzer nicht zugänglich.

Die Standardeinstellung ist **Deaktiviert**.

Alternative Sperrmethode: Sie können den Joystick nach oben/unten/links/rechts bewegen und 4 Sekunden lang nach links halten, um die Sperroptionen über das Einblendmenü einzustellen, und dann den Joystick drücken, um die Konfiguration zu bestätigen.

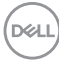

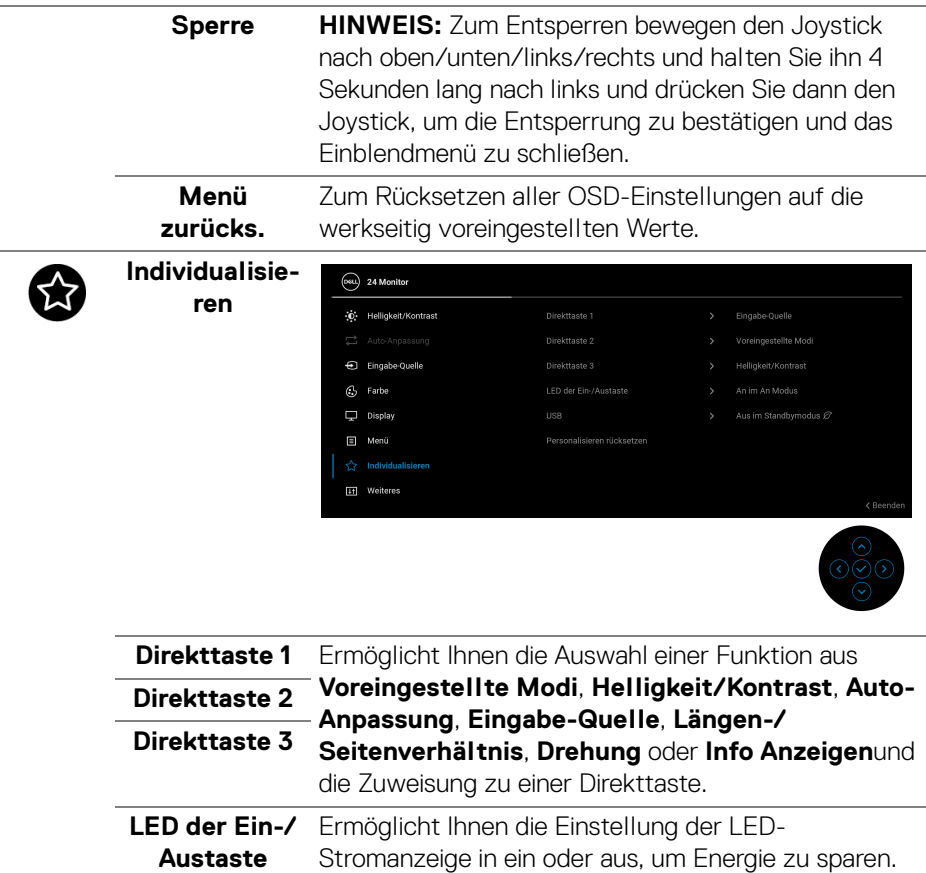

 $(\nabla \times L)$ 

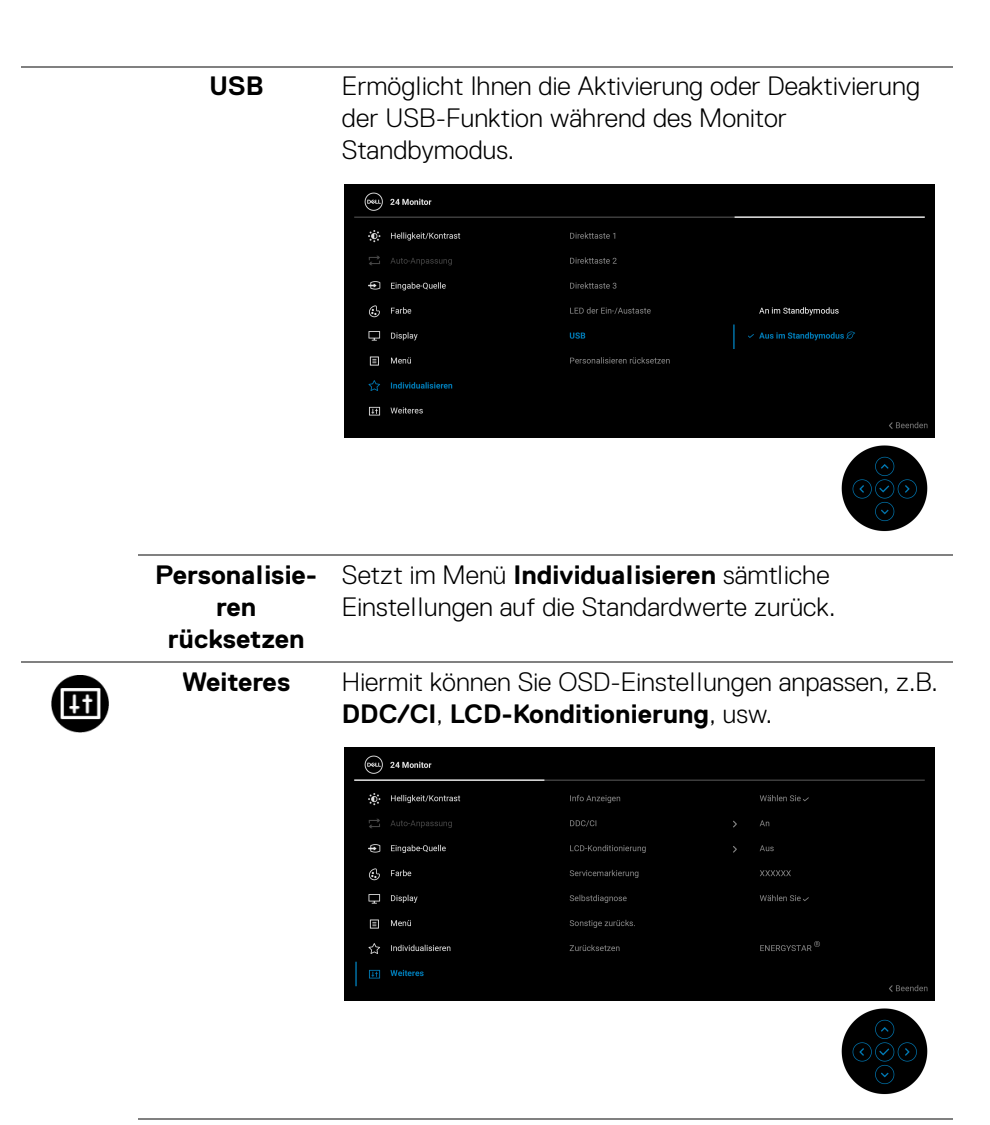

**Info Anzeigen** Zeigt die aktuellen Einstellungen des Monitors an.

**D**&LL

**DDC/CI DDC/CI** (Display Data Channel/Command Interface) ermöglicht Ihnen die Anpassung der Monitoreinstellungen über Software auf Ihrem Computer. Diese Funktion kann durch Auswählen von **Aus** deaktiviert werden.

> Für die besten Resultate sowie für die optimale Leistung Ihres Monitors aktivieren Sie diese Funktion.

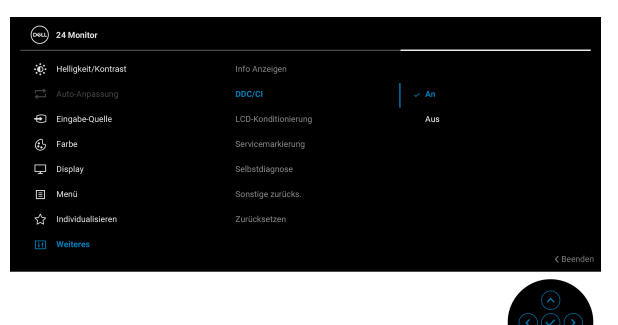

#### **LCD-Konditionierung**

Zum Reduzieren von geringen Bildverzerrungen. Die Zeitdauer, die das Programm zum Durchführen benötigt, hängt vom Grad der Bildaufbewahrung ab. Diese Funktion kann durch Auswählen von **An** aktiviert werden.

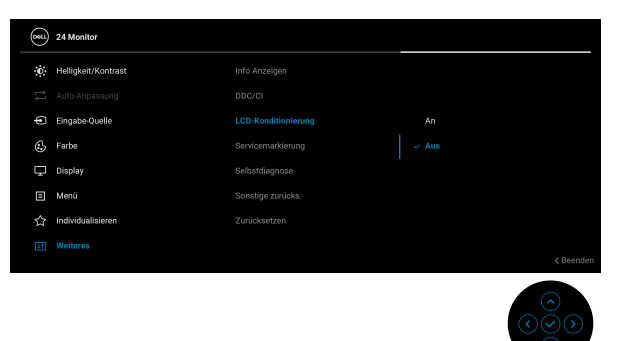

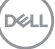

<span id="page-55-0"></span>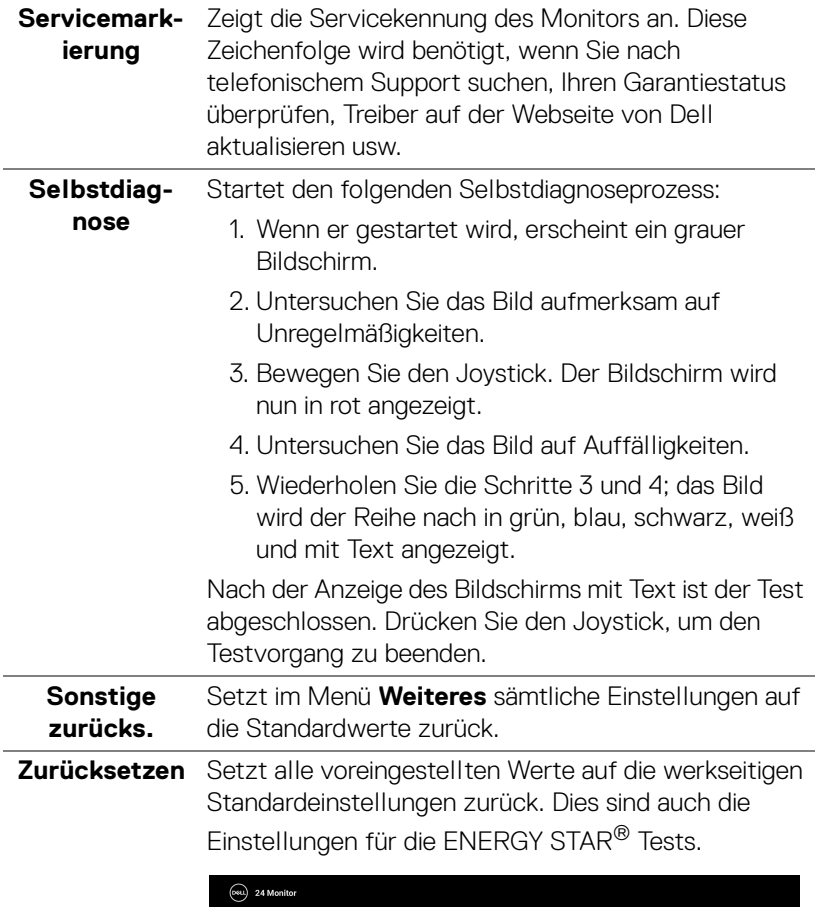

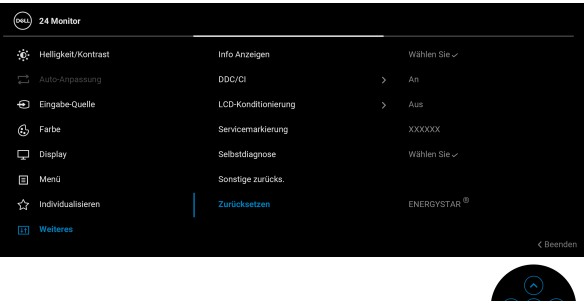

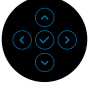

 $(\kappa L)$ 

## **OSD-Warnmeldung**

Wenn der Monitor eine bestimmte Auflösung nicht unterstützt, wird die folgende Meldung angezeigt:

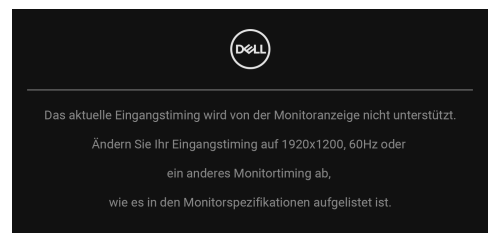

Das bedeutet, dass sich der Monitor nicht richtig auf das Signal einstellen kann, das er vom Computer empfängt. In den [Technische Daten des Monitors](#page-13-0) finden Sie die von Ihrem Monitor unterstützten Horizontal- und Vertikalfrequenzen. Der empfohlene Modus ist **1920 x 1200**.

Die folgende Meldung wird angezeigt, bevor die **DDC/CI** Funktion deaktiviert wird:

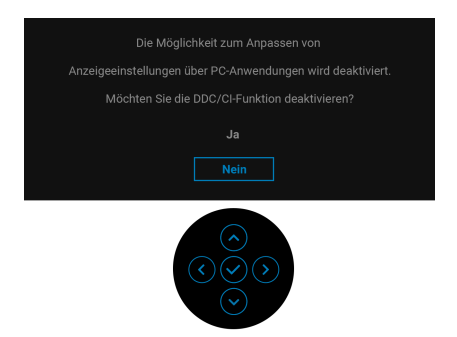

Wenn Sie die **Helligkeit** zum ersten Mal über dem Standardwert einstellen, erscheint die folgende Meldung:

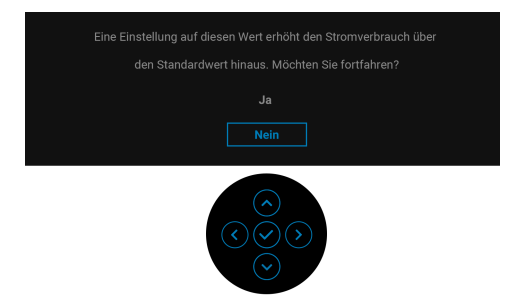

**HINWEIS: Wenn Sie Ja wählen, erscheint die Meldung beim nächsten Mal nicht, wenn Sie die Helligkeitseinstellung ändern.**

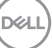

Wenn Sie die Standardeinstellung für **USB** das erste Mal ändern, erscheint die folgende Meldung:

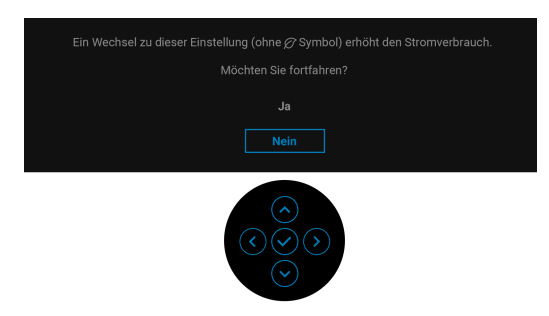

**HINWEIS: Wenn Sie Ja wählen, erscheint die Meldung beim nächsten Mal nicht, wenn Sie die USB Einstellung ändern. Wenn Sie eine Werksrückstellung durchführen, wird die Meldung erneut angezeigt.**

Die folgende Meldung erscheint, wenn der Monitor in den Standbymodus wechselt:

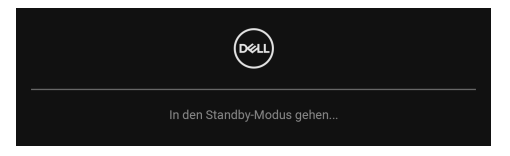

Durch Aktivieren des Computers und Aufwecken des Monitors erhalten Sie wieder Zugriff auf das [OSD](#page-41-1).

Die folgende Meldung wird angezeigt, bevor **Sperre**-Funktion deaktiviert wird:

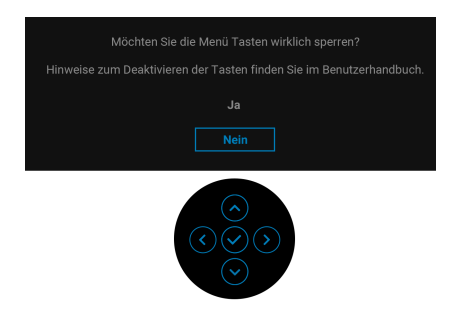

**HINWEIS: Die Meldung könnte je nach ausgewählten Einstellungen leicht unterschiedlich sein.**

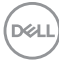

Das OSD kann nur im Normalbetriebsmodus funktionieren. Wenn Sie den Joystick während des Standbymodus drücken, erscheint je nach ausgewähltem Eingang die folgende Meldung:

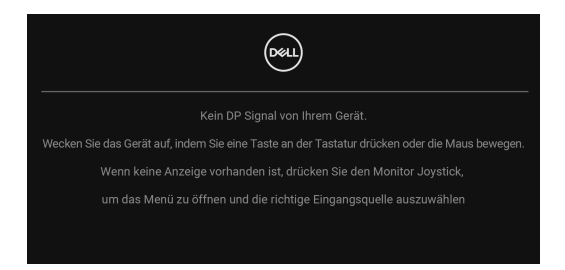

Aktivieren Sie den Computer, damit der Monitor auf das [OSD](#page-41-1) zugreifen kann.

## **HINWEIS: Die Meldung könnte je nach angeschlossenem Eingangssignal leicht unterschiedlich sein.**

Wenn der VGA, DVI-D, DisplayPort, oder HDMI Eingang ausgewählt und das entsprechende Kabel nicht angeschlossen ist, erscheint die folgende Meldung:

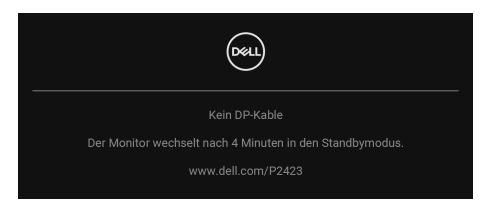

#### **HINWEIS: Die Meldung könnte je nach ausgewähltem Eingangssignal leicht unterschiedlich sein.**

Wenn **Zurücksetzen** ausgewählt ist, wird die folgende Meldung angezeigt:

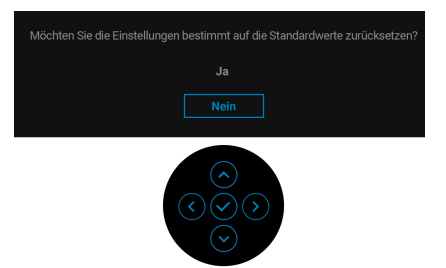

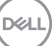

Wenn Sie **Ja** zur Wiederherstellung der Standardeinstellungen auswählen, wird die folgende Meldung angezeigt:

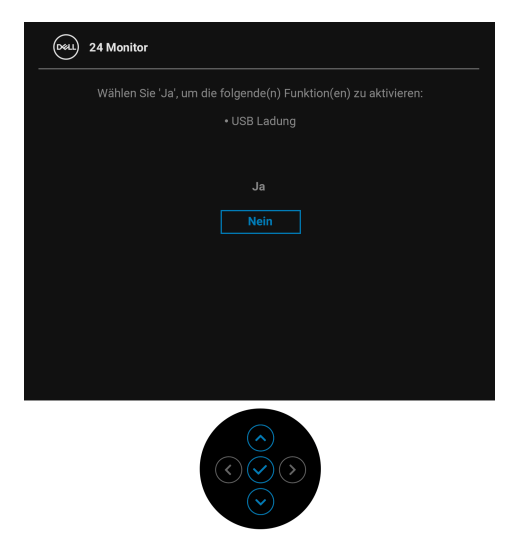

Unter [Problemlösung](#page-65-0) finden Sie weitere Informationen.

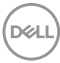

## **Maximale Auflösung einstellen**

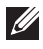

## **HINWEIS: Die Schritte können je nach Ihrer Windows Version leicht variieren.**

So stellen Sie die maximale Monitorauflösung ein:

Unter Windows 8.1:

- **1.** Wählen Sie unter Windows 8.1 die Desktop Kachel zum Wechsel auf den klassischen Desktop.
- **2.** Klicken Sie mit der rechten Maustaste auf den Desktop und klicken Sie auf **Bildschirmauflösung**.
- **3.** Wenn Sie mehr als einen Monitor angeschlossen haben, wählen Sie unbedingt **P2423**.
- **4.** Klicken Sie die **Bildschirmauflösung** Dropdownliste und wählen Sie **1920 x 1200**.
- **5.** Klicken Sie auf **OK**.

Unter Windows 10 und Windows 11:

- **1.** Klicken Sie mit der rechten Maustaste auf den Desktop und klicken Sie auf **Anzeigeeinstellungen**.
- **2.** Wenn Sie mehr als einen Monitor angeschlossen haben, wählen Sie unbedingt **P2423**.
- **3.** Klicken Sie die **Auflösung** Dropdownliste und wählen Sie **1920 x 1200**.
- **4.** Klicken Sie auf **Änderungen beibehalten**.

Wenn Sie 1920 x 1200 als Option nicht sehen, müssen Sie Ihren Grafiktreiber auf die neueste Version aktualisieren. Führen Sie die folgenden Schritte aus – je nach Computermodell:

Falls Sie einen Dell Desktop oder Laptop besitzen:

• Besuchen Sie <https://www.dell.com/support>, geben Sie Ihre Servicekennung ein und laden Sie den aktuellsten Treiber für Ihre Grafikkarte herunter.

Wenn Sie keinen Dell-Computer (Laptop oder Desktop) verwenden:

- Besuchen Sie die Kundendienst-Webseite Ihres Computerherstellers und laden Sie den aktuellsten Grafiktreiber herunter.
- Besuchen Sie die Webseite Ihres Grafikkartenherstellers und laden Sie den aktuellsten Grafikkartentreiber herunter.

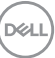

## **Kippen, Schwenken und Höhenverstellung**

**HINWEIS: Die folgenden Anweisungen beziehen sich nur auf die Anbringung des Ständers, der mit Ihrem Monitor geliefert wurde. Wenn Sie einen Ständer anbringen, den Sie von einer anderen Quelle gekauft haben, folgen Sie den Anweisungen, die mit dem Ständer geliefert wurden.**

#### **Kippen, Schwenken**

Ist der Ständer am Monitor befestigt, können Sie diesen neigen und drehen, um den bestmöglichen Ansichtswinkel einzustellen.

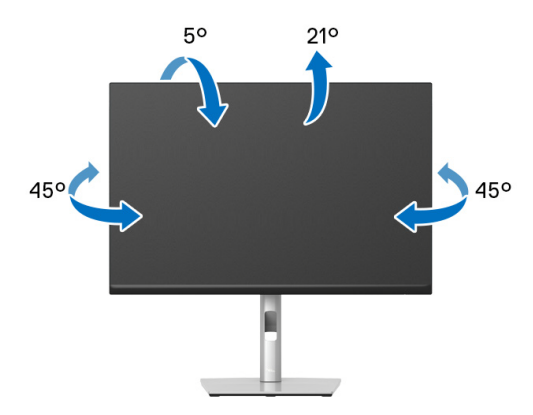

**HINWEIS: Der Ständer wird im Werk bei der Auslieferung nicht montiert.**

#### <span id="page-61-0"></span>**Höhenverstellung**

**HINWEIS: Der Ständer kann um bis zu 150 mm nach oben ausgezogen werden. Die nachstehende Abbildung zeigt, wie Sie den Fuß ausziehen können.**

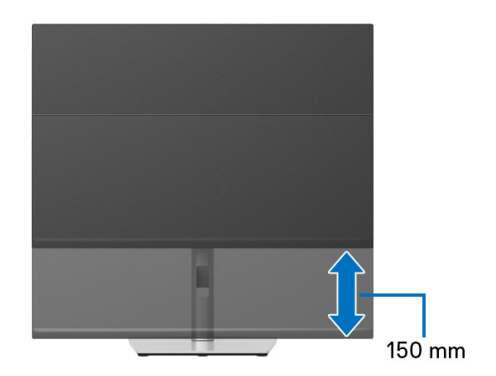

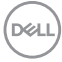

## **Monitor drehen**

Bevor Sie den Monitor drehen, sollte der Monitor komplett vertikal ausgezogen ([Höhenverstellung](#page-61-0)) und geneigt sein, damit der untere Rand des Monitors nicht an der Aufstellfläche anschlägt.

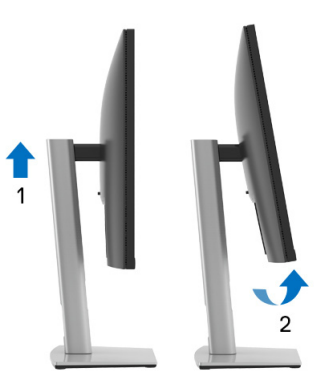

**Im Uhrzeigersinn drehen**

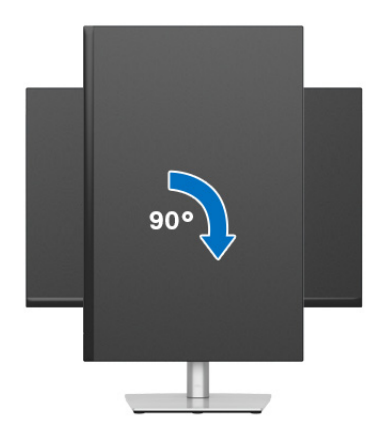

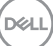

#### **Entgegen dem Uhrzeigersinn drehen**

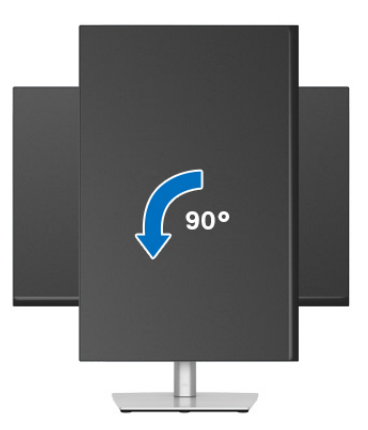

- **HINWEIS: Um die Anzeige-Rotierung-Funktion (Querformat/ Hochformat) mit Ihrem Dell-Computer nutzen zu können, benötigen Sie einen aktualisierten Grafikkartentreiber, der nicht mit dem Monitor geliefert wird. Zum Herunterladen des Grafikkartentreibers besuchen Sie** [www.dell.com/support](https://www.dell.com/support) **und schauen im Download Bereich unter Videotreiber nach den neuesten Treiberaktualisierungen.**
- **HINWEIS: Im Hochformat-Anzeigemodus kann die Leistung von Grafikintensiven Anwendungen (z.B. 3D-Spielen) nachlassen.**

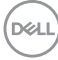

## **Anzeigerotation-Einstellungen Ihres Systems anpassen**

Nachdem Sie Ihren Monitor gedreht haben, müssen Sie die Anzeigerotation-Einstellungen Ihres Systems mit den folgenden Schritten anpassen.

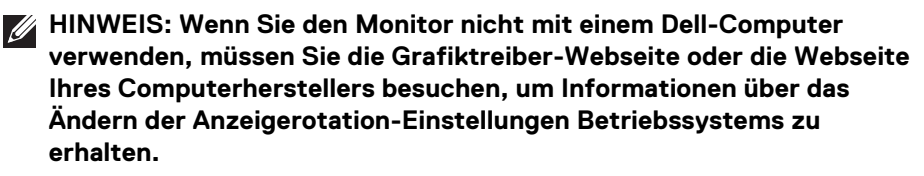

So stellen Sie die Anzeigerotation ein:

- **1.** Klicken Sie mit der rechten Maustaste auf den Desktop und wählen Sie **Eigenschaften**.
- **2.** Wählen Sie das Register **Einstellungen** und klicken Sie auf **Erweitert**.
- **3.** Wenn Sie eine ATI-Grafikkarte verwenden, wählen Sie das Register **Drehung** und stellen die gewünschte Ausrichtung ein.
- **4.** Falls Sie eine NVIDIA Grafikkarte verwenden, klicken Sie auf die Registerkarte **NVIDIA**, wählen Sie in der linken Spalte **NVRotate** und anschließend die gewünschte Ausrichtung.
- **5.** Sofern Sie eine Intel®-Grafikkarte verwenden, wählen Sie das Grafikregister **Intel**, klicken auf **Grafikeigenschafen**, wählen das Register **Drehung** und stellen die gewünschte Ausrichtung ein.
- **HINWEIS: Falls die Drehoption nicht verfügbar ist oder nicht korrekt funktioniert, besuchen Sie bitte** [www.dell.com/support](https://www.dell.com/support) **und laden den aktuellsten Treiber für Ihre Grafikkarte herunter.**

**D**<sup></sup>

# <span id="page-65-0"></span>**Problemlösung**

**ACHTUNG: Bevor Sie die in diesem Abschnitt beschriebenen Schritte ausführen, lesen und befolgen Sie bitte die** [Sicherheitshinweise](#page-5-0)**.**

## <span id="page-65-1"></span>**Selbsttest**

Ihr Monitor verfügt über eine Selbsttestfunktion, mit der Sie überprüfen können, ob der Monitor ordnungsgemäß funktioniert. Wenn Monitor und Computer ordnungsgemäß miteinander verbunden sind, der Monitorbildschirm jedoch leer bleibt, führen Sie bitte wie folgt den Monitor-Selbsttest aus:

- **1.** Schalten Sie sowohl Computer als auch Monitor aus.
- **2.** Trennen Sie das Videokabel vom Computer.
- **3.** Schalten Sie den Monitor ein.

Wenn der Monitor kein Videosignal erkennt und einwandfrei funktioniert, wird die folgende Meldung angezeigt:

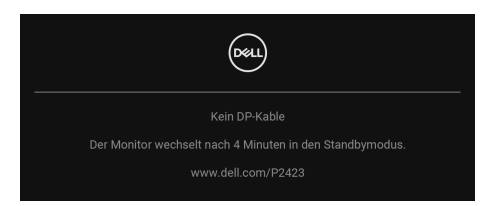

- **HINWEIS: Die Meldung könnte je nach angeschlossenem Eingangssignal leicht unterschiedlich sein.**
- **HINWEIS: Im Selbsttestmodus leuchtet die Betriebsanzeige-LED weiterhin weiß.** 
	- **4.** Diese Anzeige erscheint auch im Normalbetrieb, wenn das Videokabel getrennt oder beschädigt ist.
	- **5.** Schalten Sie den Monitor aus und schließen Sie das Videokabel neu an; schalten Sie anschließend sowohl den Computer als auch den Monitor wieder ein.

Falls Ihr Monitorbildschirm nach den obigen Schritten immer noch leer bleibt, überprüfen Sie bitte Ihre Videokarte und den Computer; Ihr Monitor funktioniert einwandfrei.

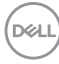

# **Allgemeine Probleme**

In der folgenden Tabelle finden Sie grundlegende Informationen zu allgemeinen Monitorproblemen und zu möglichen Lösungen:

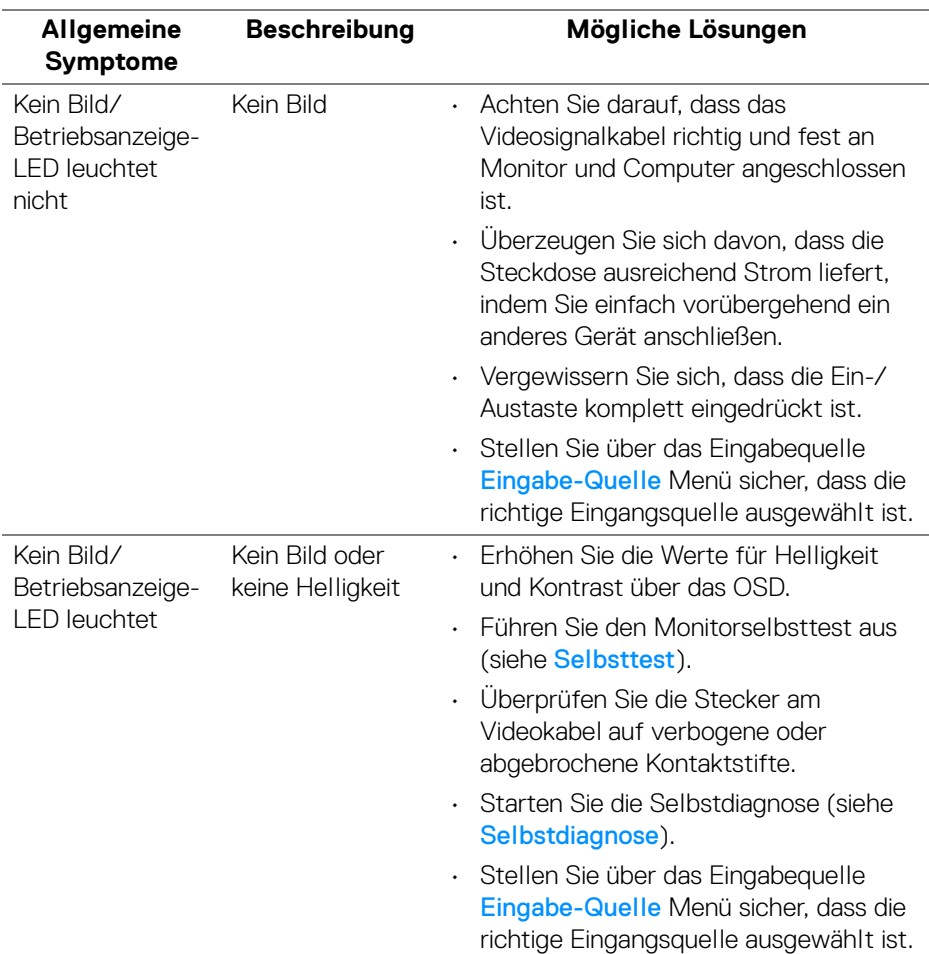

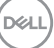

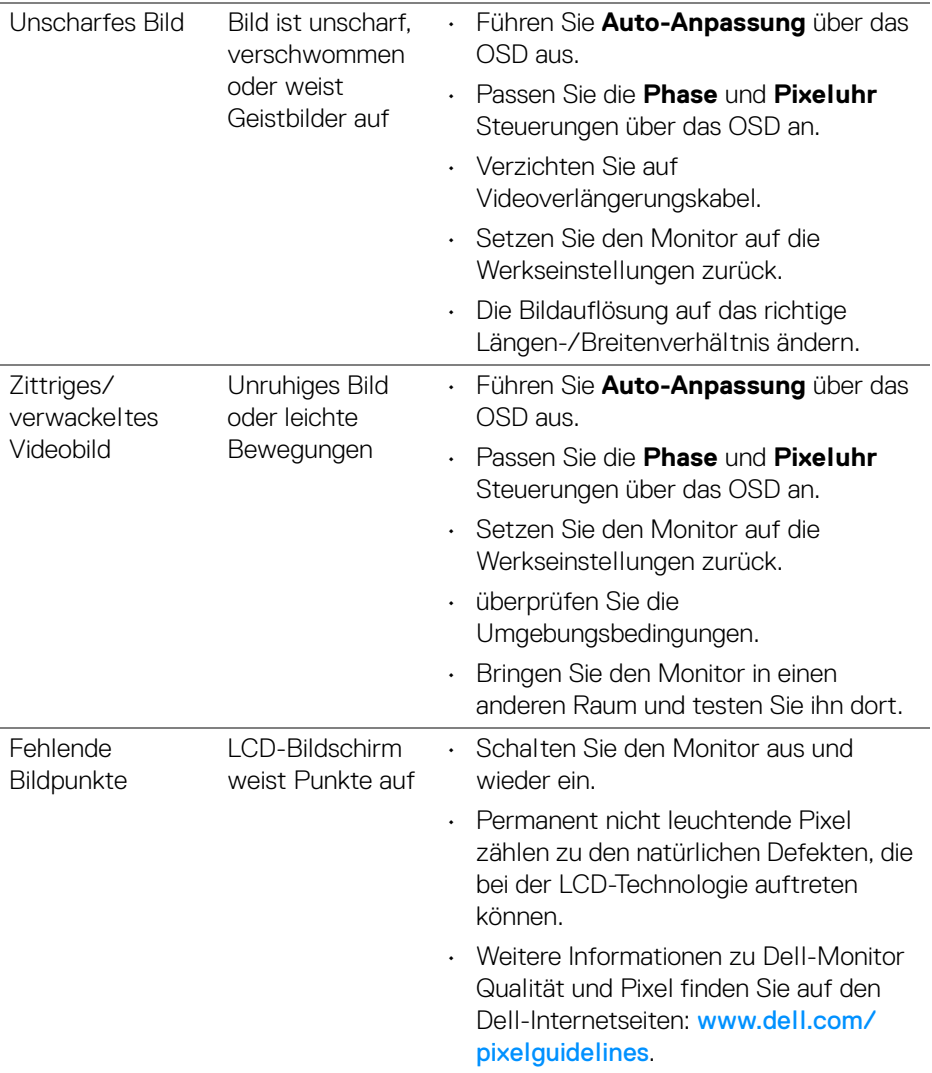

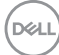

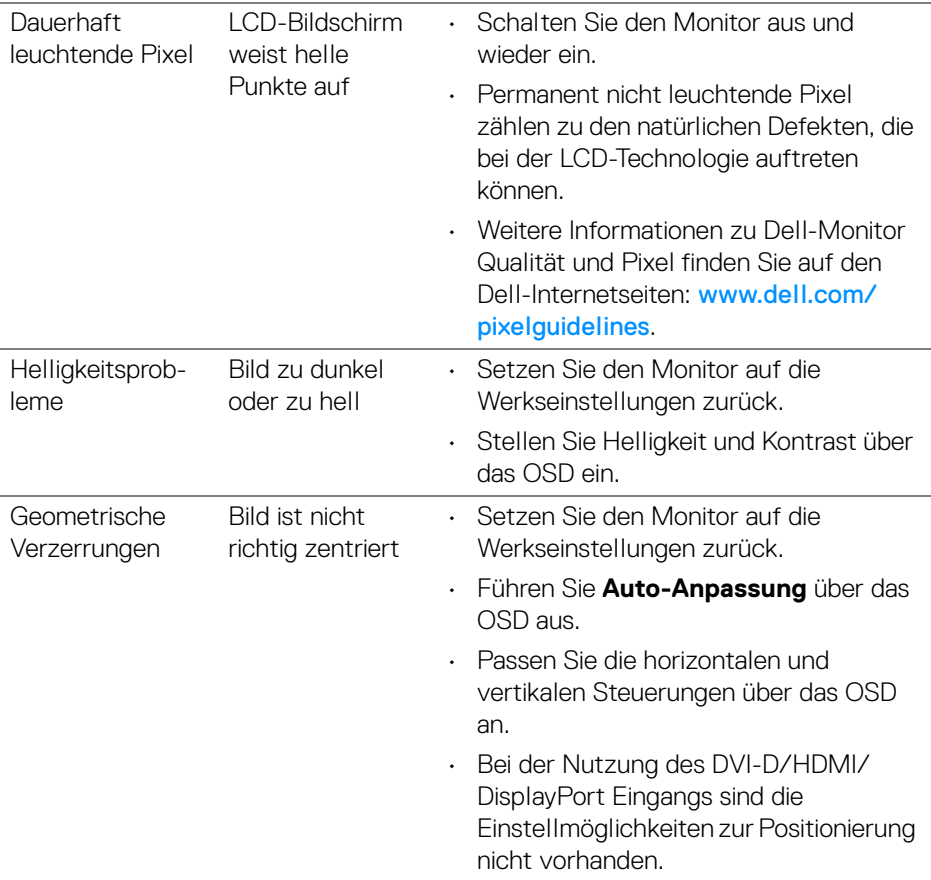

 $($ DELL $)$ 

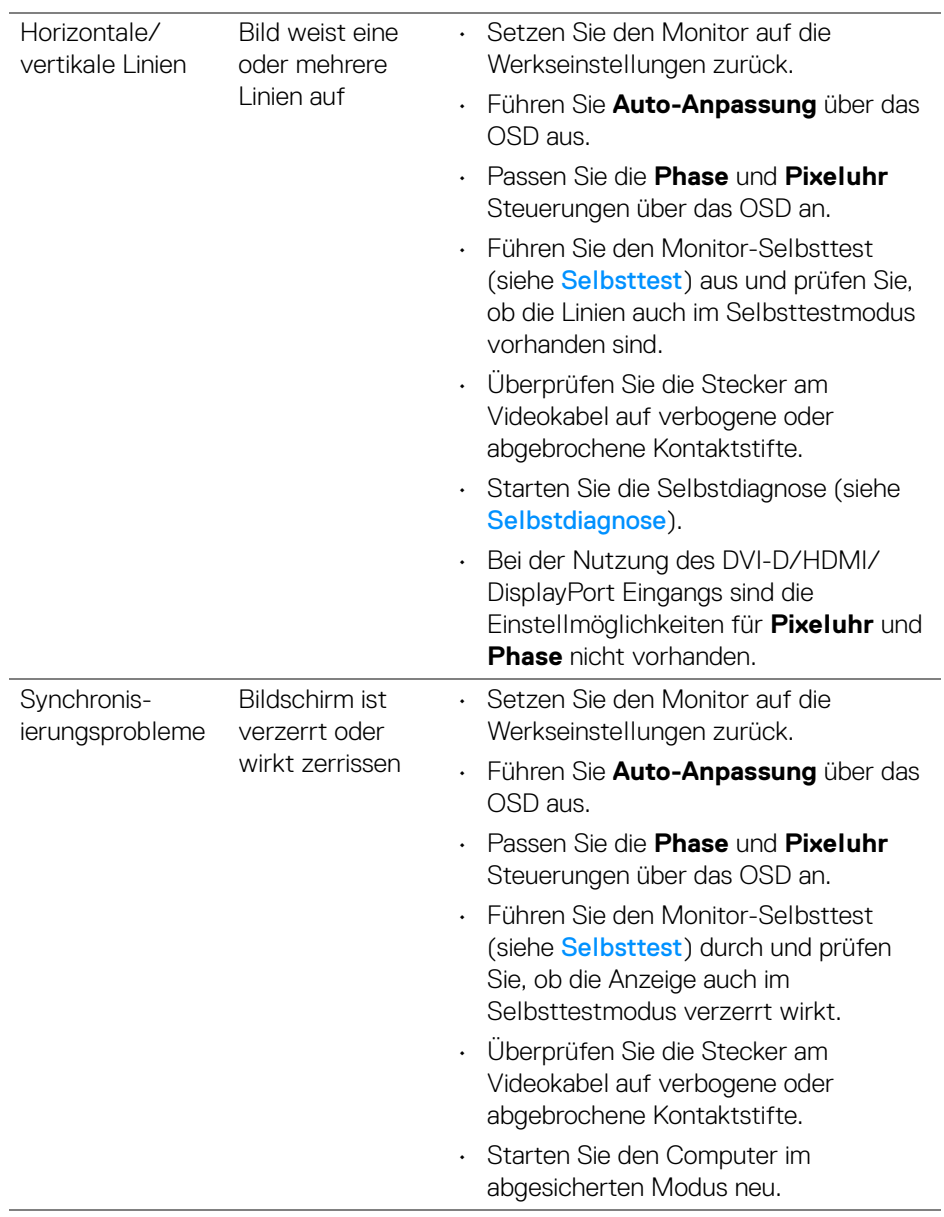

 $(\overline{DCL}$ 

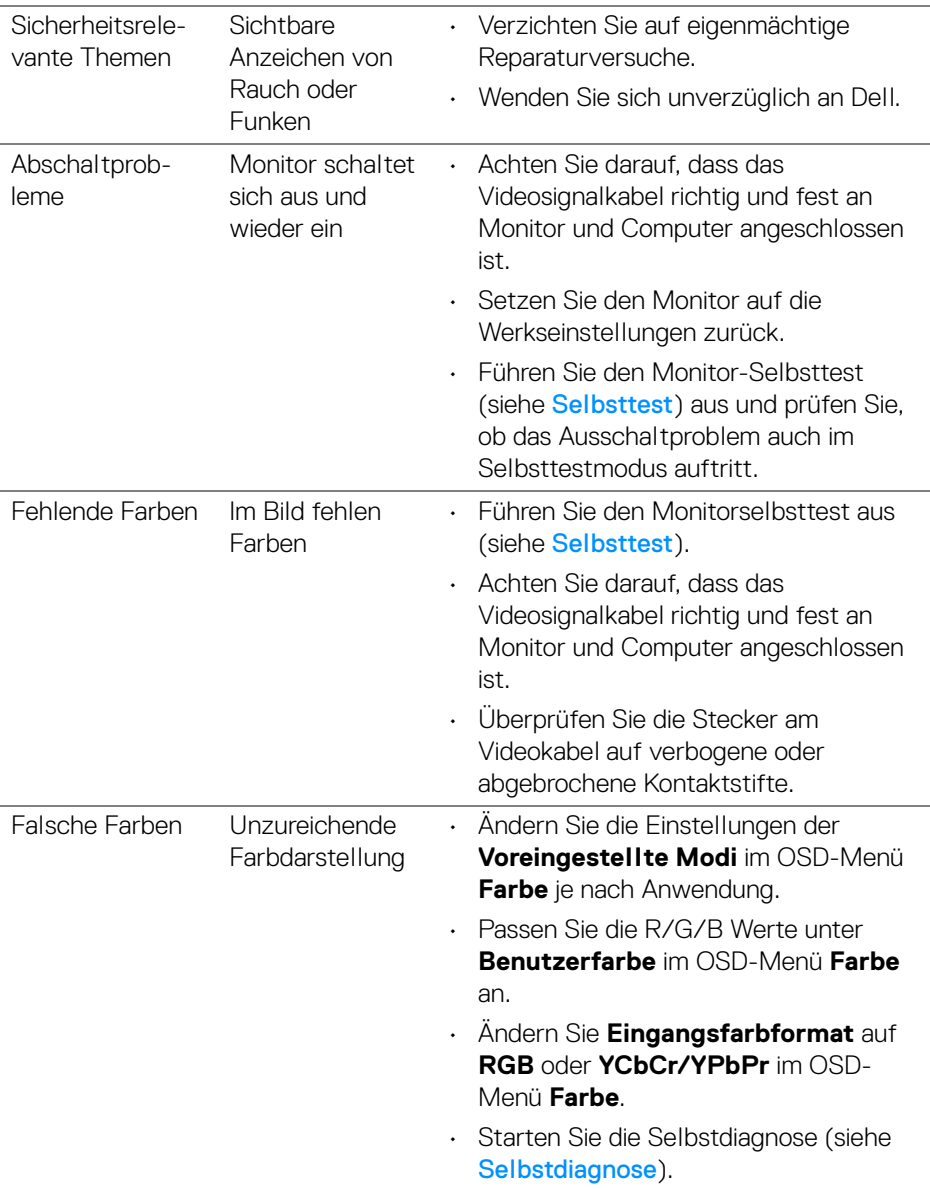

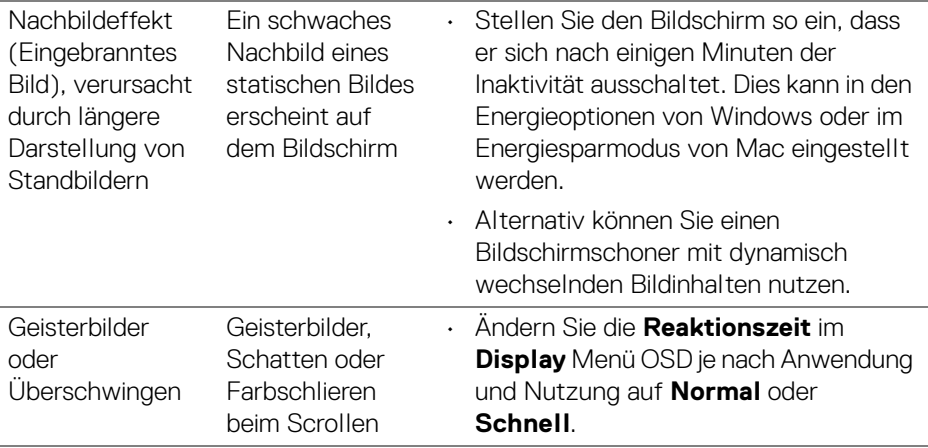

## **HINWEIS: Das Auto-Anpassung steht nur dann zur Verfügung, wenn Sie den analogen (VGA)-Anschluss verwenden.**

## **Produktspezifische Probleme**

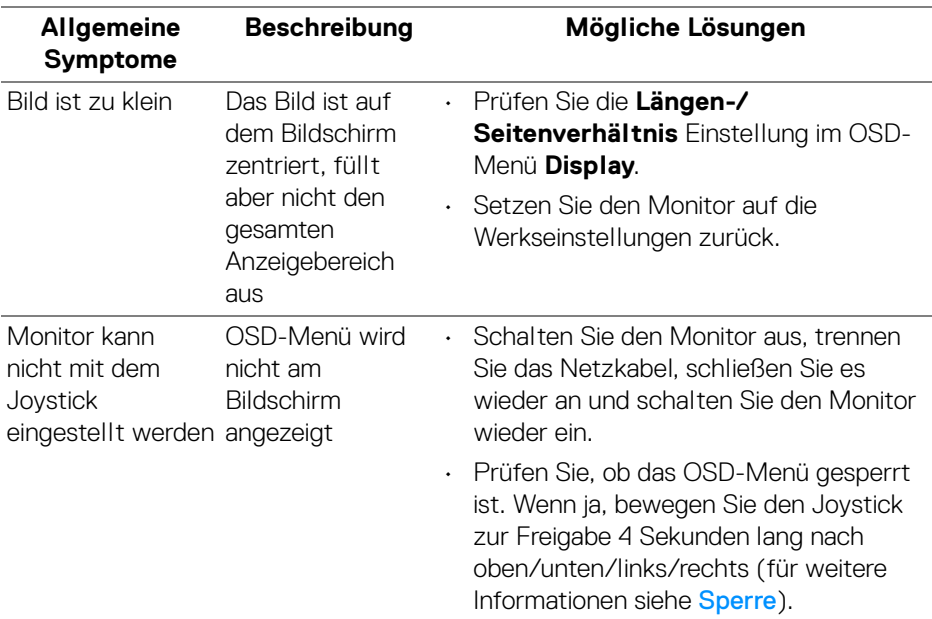

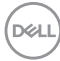
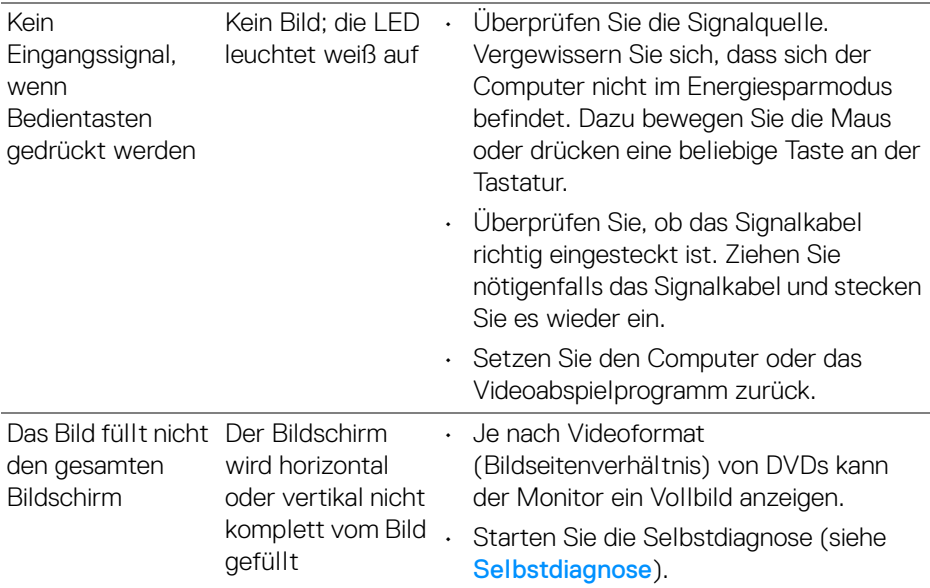

## **Universal Serial Bus (USB) spezifische Probleme**

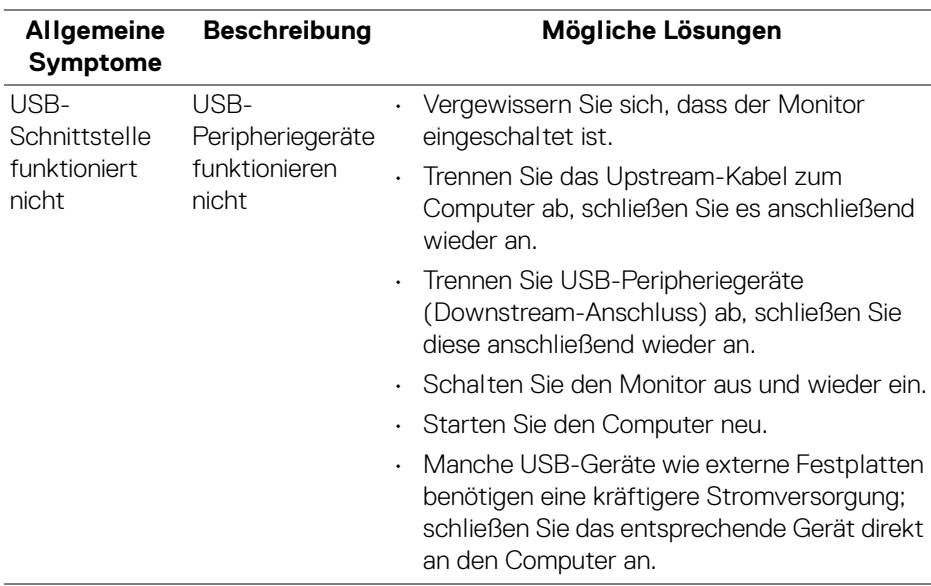

(dell

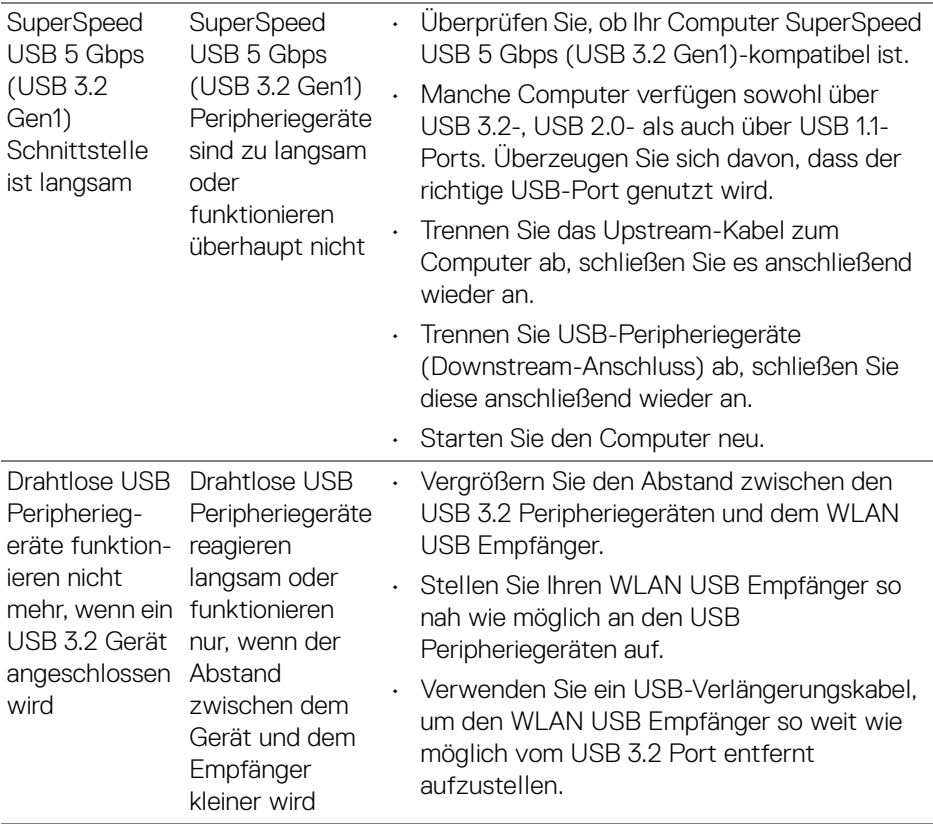

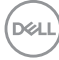

# **Anhang**

### **FCC-Erklärung (nur für die USA) und weitere rechtliche Informationen**

Lesen Sie bitte die Webseite über rechtliche Konformität unter [www.dell.com/](https://www.dell.com/regulatory_compliance) regulatory compliance für die FCC-Erklärung und weitere rechtliche Informationen.

### **Kontakt zu Dell**

Kunden in den Vereinigten Staaten wählen die Nummer 800-WWW-DELL (800- 999-3355).

**HINWEIS: Haben Sie keine aktive Internetverbindung, können Sie Kontaktinformationen auf Ihrem Kaufbeleg, dem Verpackungsbeleg, der Rechnung oder im Dell-Produktkatalog finden.**

**Dell bietet mehrere Online und auf Telefon basierende Support- und Service-Optionen. Die Verfügbarkeit ist je nach Land und Produkt unterschiedlich, so dass einige Service-Optionen in Ihrer Region eventuell nicht verfügbar sind.** 

- Online technische Hilfe [www.dell.com/support/monitors](https://www.dell.com/support/monitors)
- Kontakt zu Dell [www.dell.com/contactdell](https://www.dell.com/contactdell)

#### **EU Produktdatenbank für Energielabel und Produktinformationsblatt**

**P2423**: <https://eprel.ec.europa.eu/qr/1043228>

DØL